#### **DIPLOMADO DE PROFUNDIZACIÓN CISCO (DISEÑO E IMPLEMENTACIÓN DE SOLUCIONES INTEGRADAS LAN / WAN) - PRUEBA DE HABILIDADES PRÁCTICAS**

## **FREDDY ALEXANDER LEÓN NEIRA**

**UNIVERSIDAD NACIONAL ABIERTA Y A DISTANCIA – UNAD INGENIERÍA DE SISTEMAS CEAD BUCARAMANGA DICIEMBRE 2019**

#### **DIPLOMADO DE PROFUNDIZACIÓN CISCO (DISEÑO E IMPLEMENTACIÓN DE SOLUCIONES INTEGRADAS LAN / WAN) - PRUEBA DE HABILIDADES PRÁCTICAS**

## **FREDDY ALEXANDER LEÓN NEIRA**

**Trabajo De Diplomado Para Optar Por El Título De Ingeniero De Sistemas**

**Tutor: Juan Carlos Vesga Ferreira Doctor en Ingeniería Área Telecomunicaciones**

**UNIVERSIDAD NACIONAL ABIERTA Y A DISTANCIA – UNAD INGENIERÍA DE SISTEMAS CEAD BUCARAMANGA DICIEMBRE 2019**

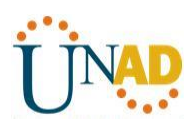

## **Dedicatoria**

Mi trabajo final está dedicado a la memoria de mi papá "Juan Bautista León Rodríguez" (Q.E.P.D). A mi esposa, mis hijos y mi señora madre.

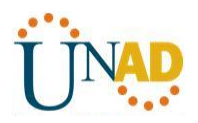

## **Agradecimientos**

Agradezco de manera muy especial a Dios por permitirme culminar este proceso educativo.

A mi familia en especial a mi tía Omaira Neira, quien me apoyo de forma incondicional para lograr culminar con éxito este proceso de formación académica, a mi esposa Paula Arciniegas, mis hijos Juan y Ana, por su comprensión y paciencia al sacrificar tiempo en familia para cumplir con mis obligaciones de estudiante, a mi señora madre Satu quien ha estado a mi lado brindándome el apoyo necesario para no desfallecer en el camino y continuar adelante.

A mis amigos Rafael Galvis y Fabio Correa, por el apoyo moral brindado, a mi amigo Ramón A. Ramírez quien me impulso a culminar mi proceso como profesional y me aconsejo durante el mismo.

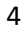

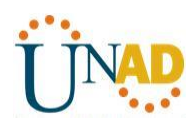

## TABLA DE CONTENIDO

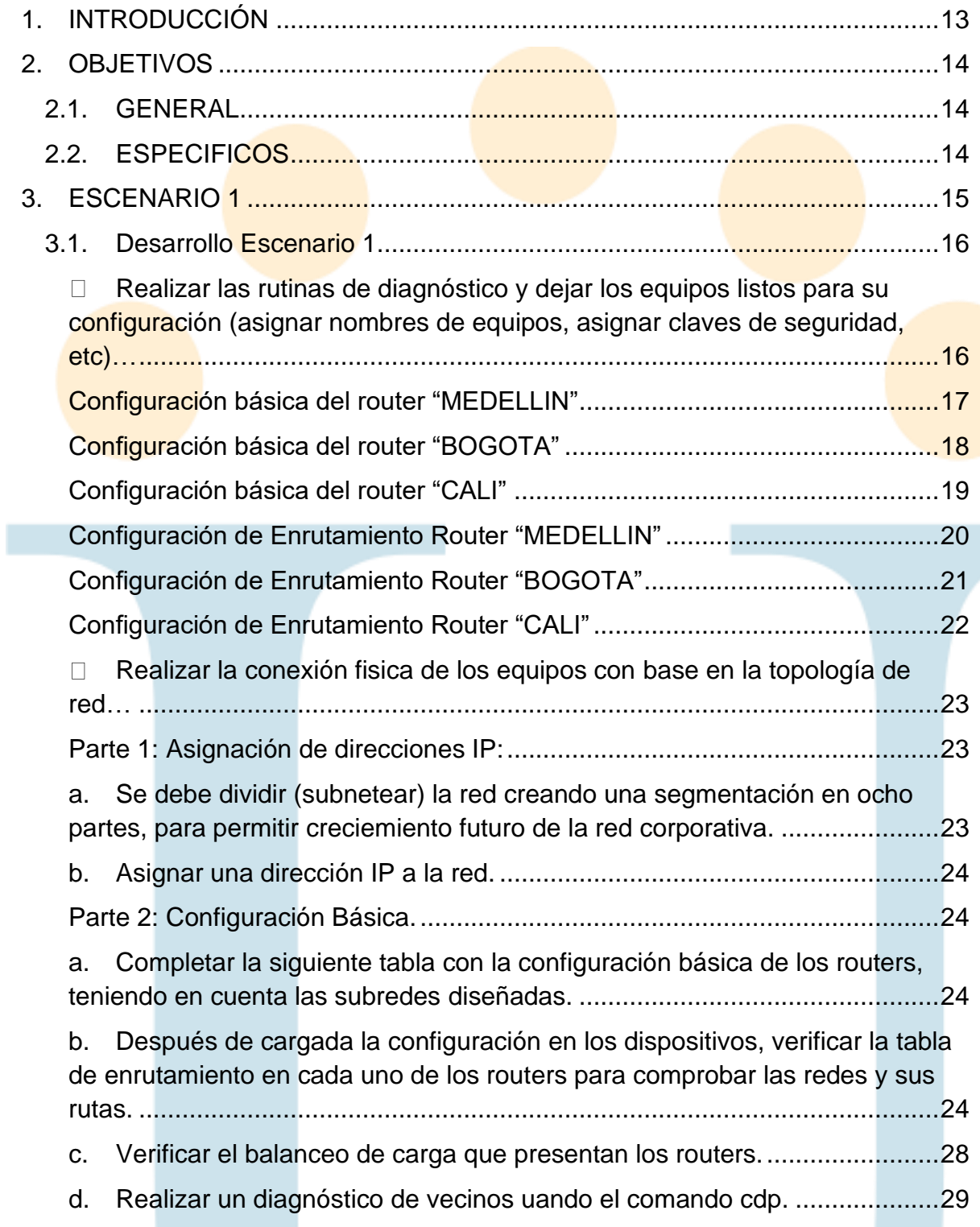

# ÜNAD

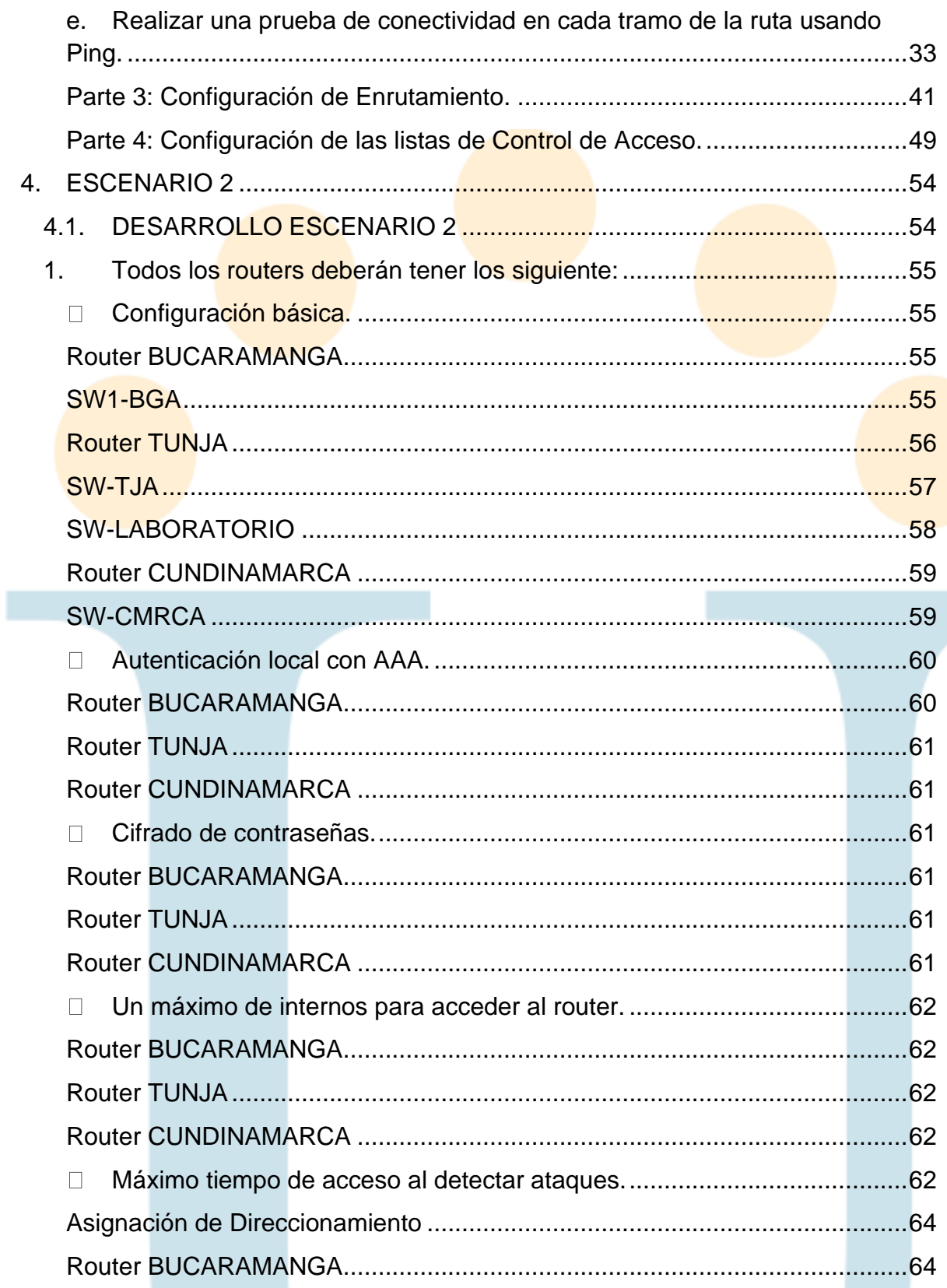

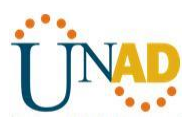

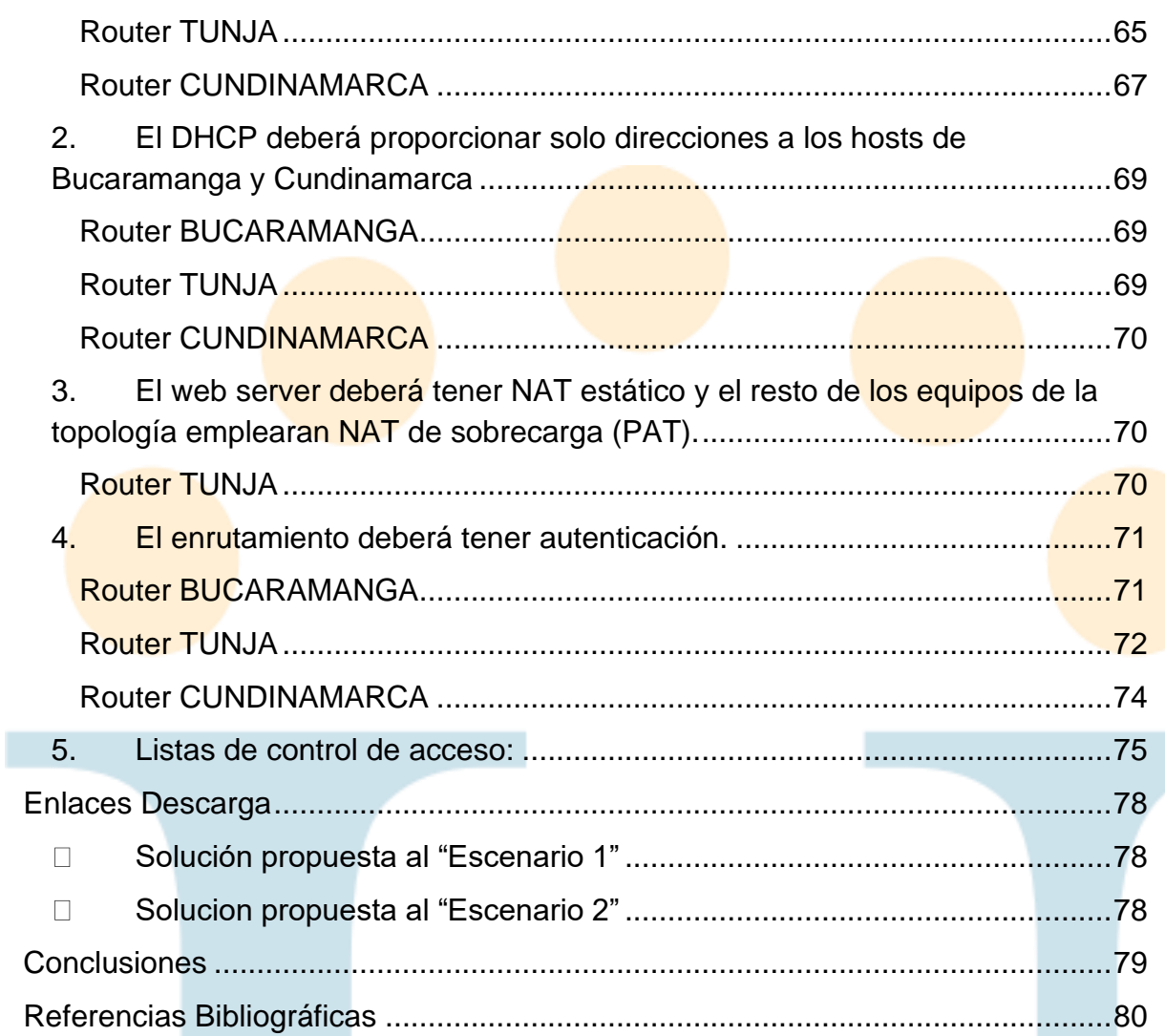

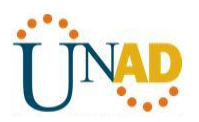

## **TABLA DE GRÁFICOS**

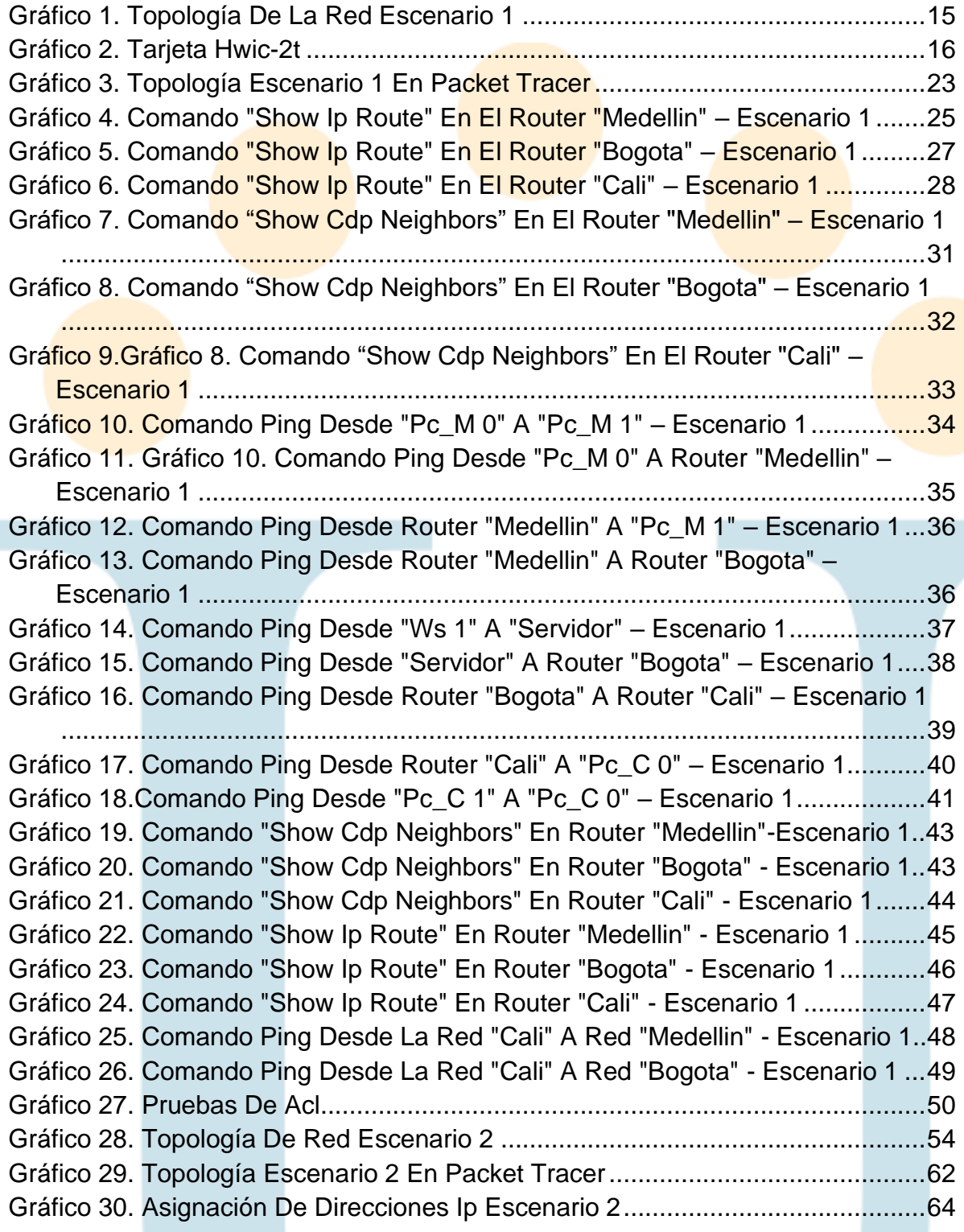

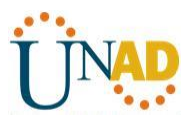

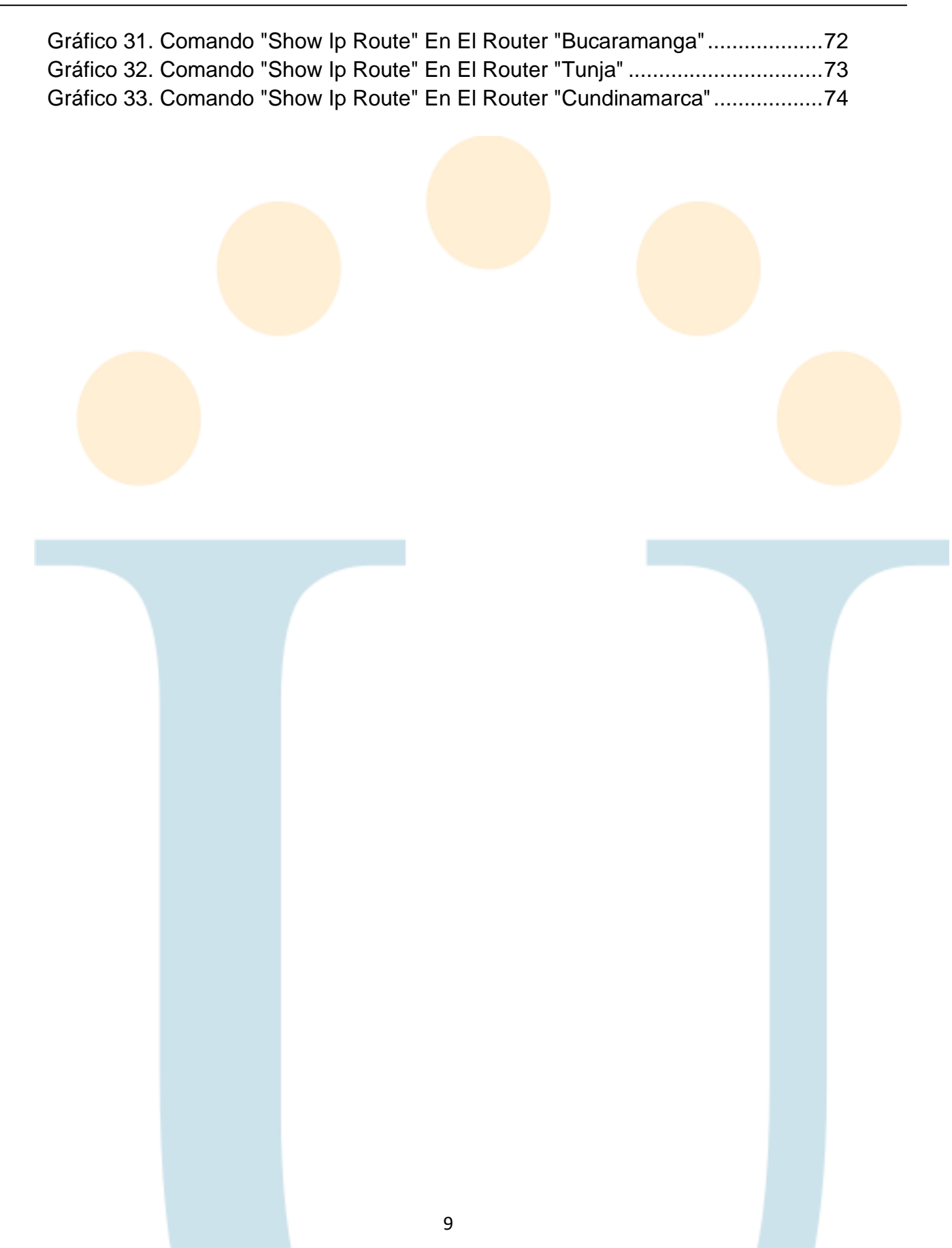

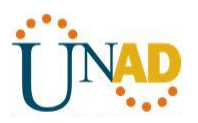

## **TABLA DE CUADROS**

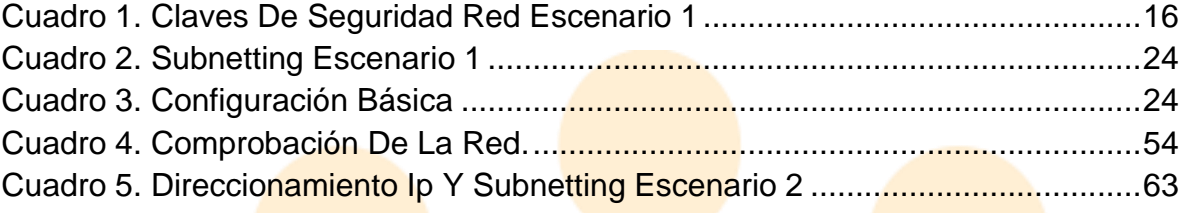

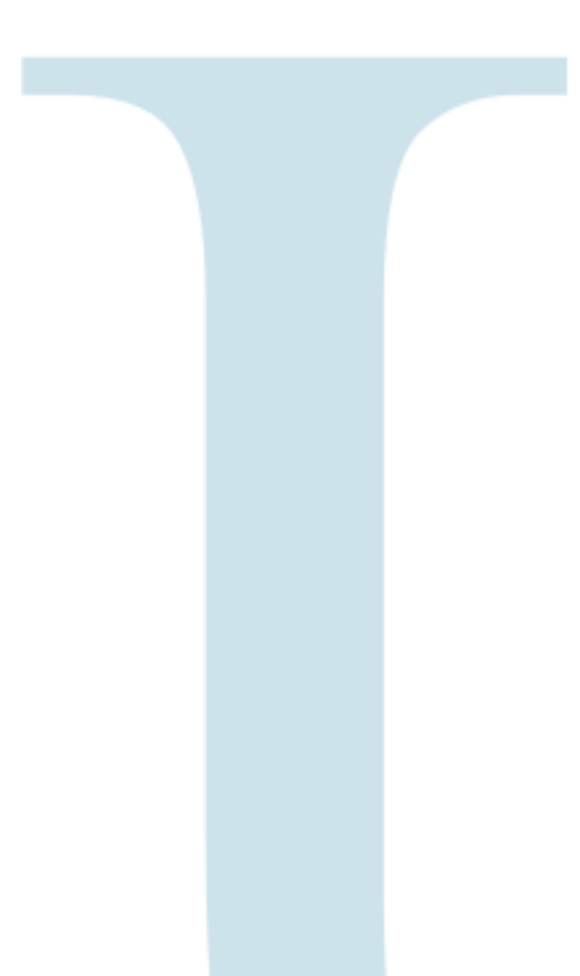

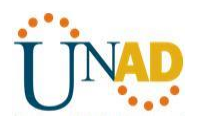

## **RESUMEN**

El presente trabajo exhibe la solución a los dos escenarios planteados mediante la aplicación de conceptos y conocimientos adquiridos durante el proceso de formación académica como Ingeniero de Sistemas, articulado con el periodo de formación del Diplomado de Profundización CCNA, mediante la simulación de configuraciones en el aplicativo Packet Tracer y se realizan configuraciones de routers, verificación de tablas de enrutamiento, direccionamiento IP, protocolos de enrutamiento, configuración de las listas de Control de Acceso, verificación de conectividad mediante el uso de comandos ping, traceroute, show ip route, entre otros, según los lineamientos exigidos en la guía de "Evaluación - Prueba de habilidades prácticas CCNA".

Palabras Clave: CCNA, Packet Tracer, Routers, Direccionamiento, Enrutamiento, Conectividad, Ping, traceroute, show ip route.

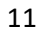

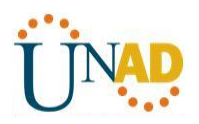

## **ABSTRACT**

This work showcases the solution to the two scenarios raised through the application of concepts and knowledge acquired during the academic training process as a Systems Engineer, articulated with the training period of the Diploma of CCNA deepening, by simulating configurations in the Packet Tracer application and performing router configurations, routing table verification, IP addressing, routing protocols, configuration of Access Control Lists, connectivity verification by using ping, traceroute, show ip route commands, among others, according to the guidelines required in the guide "Evaluation – Testing of PRACTICAL CcNA Skills".

Keywords: CCNA, Packet Tracer, Routers, Routing, Routing, Connectivity, Ping, Traceroute, show ip route.

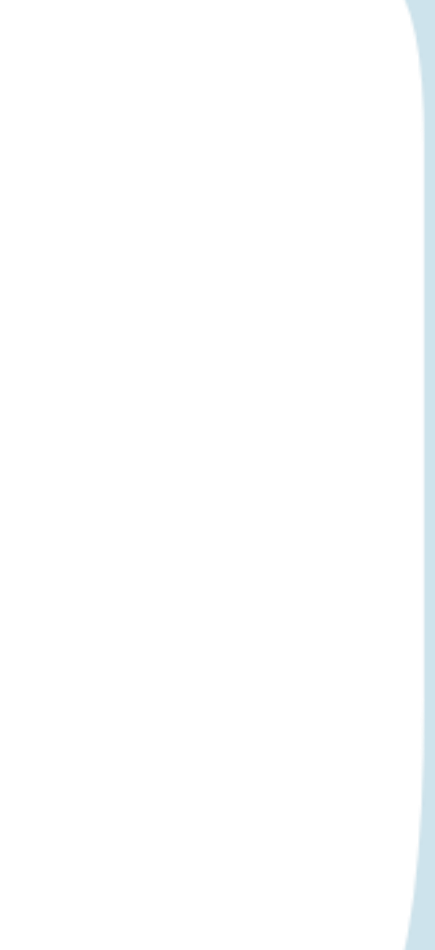

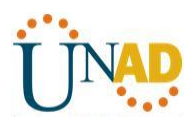

## **1. INTRODUCCIÓN**

<span id="page-12-0"></span>El presente documento encontraremos la solución planteada para los dos (2) escenarios que componen la guía de las pruebas práctica de habilidades, las cuales fueron desarrolladas en el simulador "Packet Tracer" describiendo paso a paso y adjuntando el código utilizado para cada caso.

Asimismo, la configuración de cada dispositivo, su conectividad por cable, se describe también la utilización de tarjetas adicionales para realizar a satisfacción las conexiones propuestas en cada escenario, aplicando los conocimientos adquiridos, de esta manera lograr la solución de las exigencias solicitadas.

Cada escenario planteado utiliza configuraciones de redes Lan para conformar una red Wan mediante la utilización de técnicas y habilidades adquiridas en el diplomado de *profundización* CISCO.

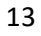

## **2. OBJETIVOS**

#### <span id="page-13-0"></span>**2.1. GENERAL**

<span id="page-13-1"></span>Demostrar por parte del estudiante los conocimientos adquiridos en redes de comunicación Lan, Wan, identificación de necesidades, configuración de equipos y puesta en marcha de Topologías de Red para un posible escenario real.

## <span id="page-13-2"></span>**2.2. ESPECIFICOS**

- **· Identificar las conexiones de los dispositivos que conforman la Red.**
- **Configurar de forma adecuada los dispositivos.**
- **Ofrecer seguridad a la red según correspondan las necesidades de la** misma.
- Realizar pruebas y verificación de la configuración de los dispositivos utilizados en la red bajo la consola de comandos.
- Proponer soluciones eficientes a las problemáticas propuestas.

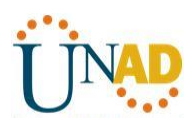

## <span id="page-14-0"></span>**3. ESCENARIO 1**

Una empresa posee sucursales distribuidas en las ciudades de Bogotá, Medellín y Cali en donde el estudiante será el administrador de la red, el cual deberá configurar e interconectar entre sí cada uno de los dispositivos que forman parte del escenario, acorde con los lineamientos establecidos para el direccionamiento IP, protocolos de enrutamiento y demás aspectos que forman parte de la topología de red.

## **Topología de red**

Los requerimientos solicitados son los siguientes:

Parte 1: Para el direccionamiento IP debe definirse una dirección de acuerdo con el número de hosts requeridos.

Parte 2: Considerar la asignación de los parámetros básicos y la detección de vecinos directamente conectados.

Parte 3: La red y subred establecidas deberán tener una interconexión total, todos los hosts deberán ser visibles y poder comunicarse entre ellos sin restricciones.

Parte 4: Implementar la seguridad en la red, se debe restringir el acceso y comunicación entre hosts de acuerdo con los requerimientos del administrador de red.

Parte 5: Comprobación total de los dispositivos y su funcionamiento en la red.

Parte 6: Configuración final.

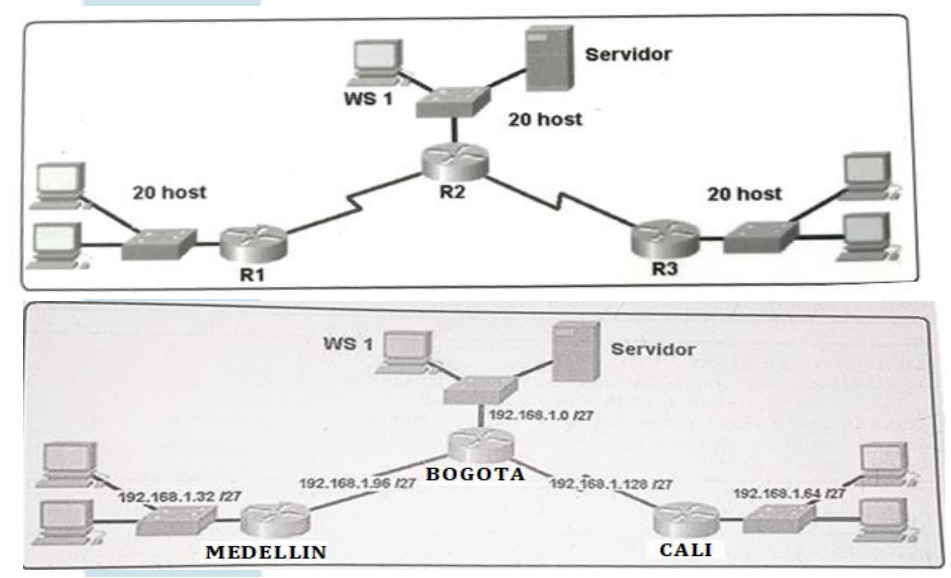

Gráfico 1. Topología de la Red Escenario 1

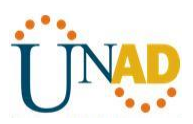

#### **3.1. Desarrollo Escenario 1**

<span id="page-15-0"></span>Como trabajo inicial se debe realizar lo siguiente.

<span id="page-15-1"></span>• Realizar las rutinas de diagnóstico y dejar los equipos listos para su configuración (asignar nombres de equipos, asignar claves de seguridad, etc).

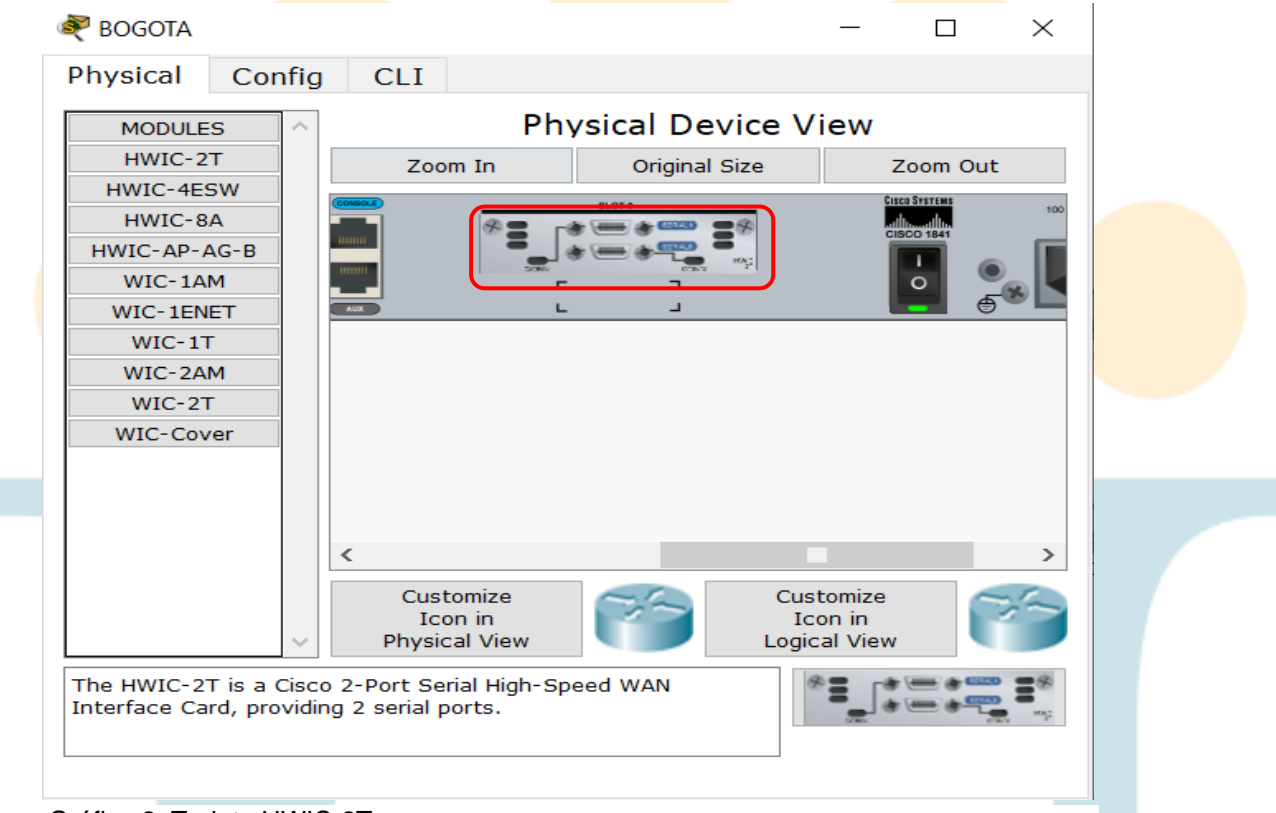

Gráfico 2. Tarjeta HWIC-2T

Se utiliza esta tarjeta para permitir la conexión entre routers por puerto serial, para su adecuada instalación debemos apagar el router en el que se va a instalar, proceder con la respectiva instalación y encender nuevamente el router.

<span id="page-15-2"></span>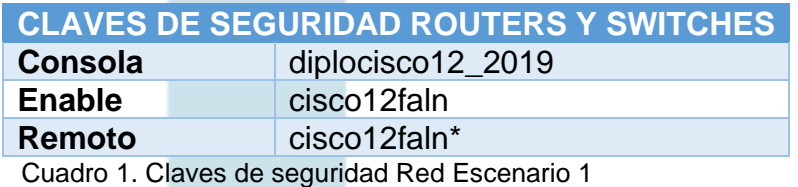

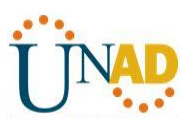

## <span id="page-16-0"></span>**Configuración básica del router "MEDELLIN"**

--- System Configuration Dialog ---

Continue with configuration dialog? [yes/no]: no

Press RETURN to get started!

Router>enable Router#configure terminal Enter configuration commands, one per line. End with CNTL/Z. Router(config)#hostname MEDELLIN MEDELLIN(config)#enable password cisco12faln MEDELLIN(config)#service password-encryption MEDELLIN(config)#banner motd "Router MEDELLIN Ready" MEDELLIN(config)#line console 0 MEDELLIN(config-line)#password diplocisco12\_2019 MEDELLIN(config-line)#login MEDELLIN(config-line)#exit MEDELLIN(config)#line vty 0 4 MEDELLIN(config-line)#password cisco12faln\* MEDELLIN(config-line)#login MEDELLIN(config-line)#exit MEDELLIN(config)#exit MEDELLIN# %SYS-5-CONFIG\_I: Configured from console by console

MEDELLIN#copy running-config startup-config Destination filename [startup-config]? Building configuration... [OK] MEDELLIN#

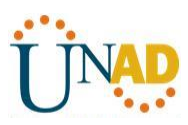

## <span id="page-17-0"></span>**Configuración básica del router "BOGOTA"**

--- System Configuration Dialog ---

Continue with configuration dialog? [yes/no]: no

Press RETURN to get started!

Router>enable Router#configure terminal **Enter configuration commands, one per line. End with CNTL/Z.** Router(config)#hostname BOGOTA BOGOTA(config)#enable password cisco12faln BOGOTA(config)#service password-encryption BOGOTA(config)#banner motd "Router BOGOTA Ready" BOGOTA(config)#line console 0 BOGOTA(config-line)#password diplocisco12\_2019 BOGOTA(config-line)#login BOGOTA(config-line)#exit BOGOTA(config)#line vty 0 4 BOGOTA(config-line)#password cisco12faln\* BOGOTA(config-line)#login BOGOTA(config-line)#exit BOGOTA(config)#exit BOGOTA# %SYS-5-CONFIG\_I: Configured from console by console

BOGOTA#copy running-config startup-config Destination filename [startup-config]? Building configuration... [OK] BOGOTA#

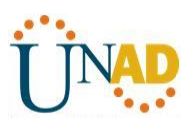

## <span id="page-18-0"></span>**Configuración básica del router "CALI"**

--- System Configuration Dialog ---

Continue with configuration dialog? [yes/no]: no

Press RETURN to get started!

Router>enable Router#configure terminal Enter configuration commands, one per line. End with CNTL/Z. Router(config)#hostname CALI CALI(config)#enable password cisco12faln CALI(config)#service password-encryption CALI(config)#banner motd "Router CALI Ready" CALI(config)#line console 0 CALI(config-line)#password diplocisco12\_2019 CALI(config-line)#login CALI(config-line)#exit CALI(config)#line vty 0 4 CALI(config-line)#password cisco12faln\* CALI(config-line)#login CALI(config-line)#exit CALI(config)#exit CALI# %SYS-5-CONFIG\_I: Configured from console by console

CALI#copy running-config startup-config Destination filename [startup-config]? Building configuration... [OK] CALI#

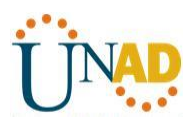

## **Configuración de Enrutamiento Router "MEDELLIN"**

<span id="page-19-0"></span>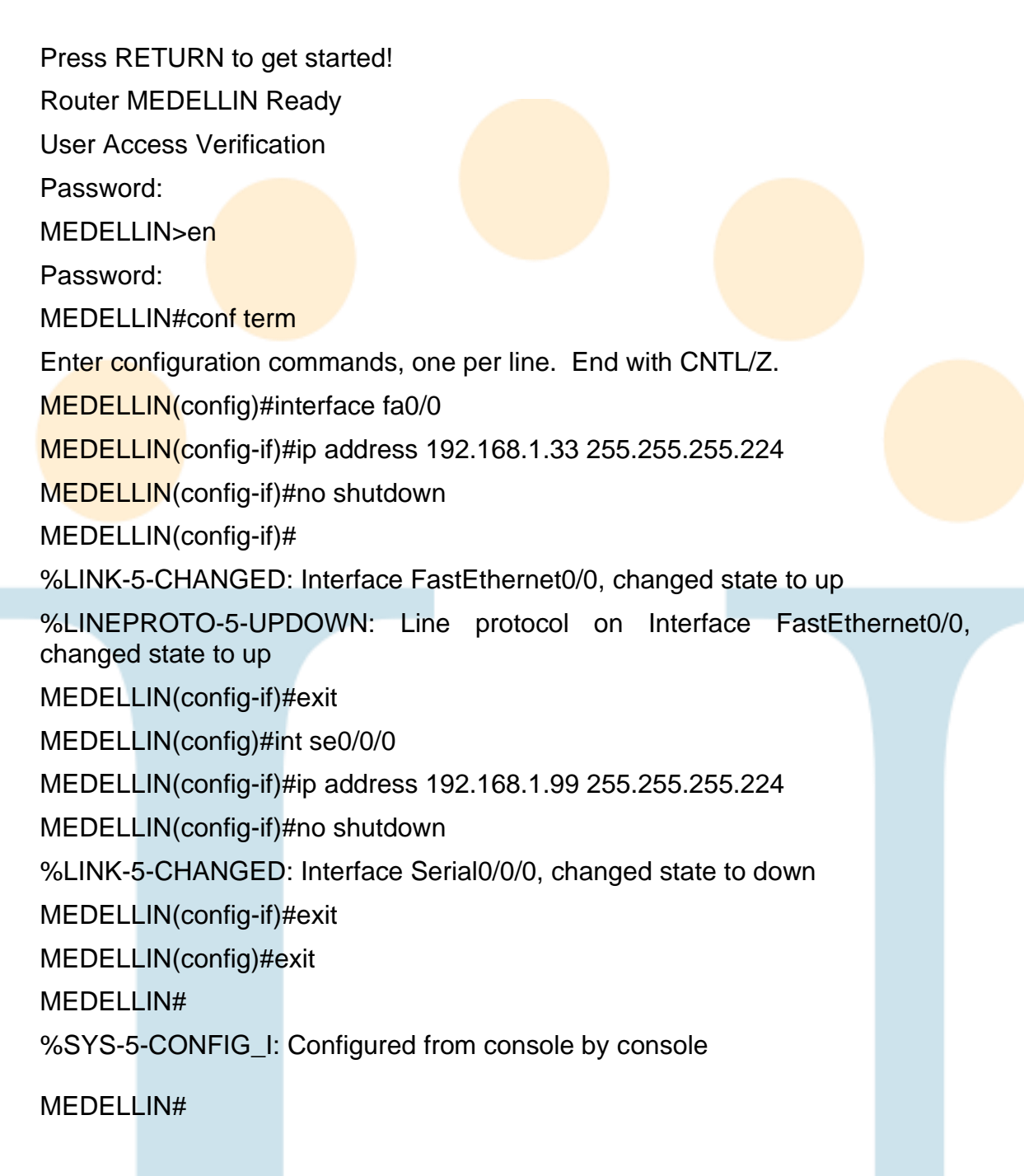

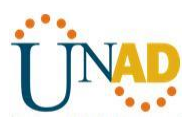

<span id="page-20-0"></span>**Configuración de Enrutamiento Router "BOGOTA"** Press RETURN to get started! Router BOGOTA Ready User Access Verification Password: BOGOTA>en Password: BOGOTA#conf term Enter configuration commands, one per line. End with CNTL/Z. BOGOTA(config)#int fa0/0 BOGOTA(config-if)#ip address 192.168.1.1 255.255.255.224 BOGOTA(config-if)#no shutdown BOGOTA(config-if)# %LINK-5-CHANGED: Interface FastEthernet0/0, changed state to up %LINEPROTO-5-UPDOWN: Line protocol on Interface FastEthernet0/0, changed state to up BOGOTA(config-if)#exit BOGOTA(config)#int se0/0/0 BOGOTA(config-if)#ip address 192.168.1.98 255.255.255.224 BOGOTA(config-if)#no shutdown BOGOTA(config-if)# %LINK-5-CHANGED: Interface Serial0/0/0, changed state to up BOGOTA(config-if)#exit BOGOTA(config)#int se0/0/1 BOGOTA(config-if)#ip address 192.168.1.130 255.255.255.224 BOGOTA(config-if)#no shutdown %LINK-5-CHANGED: Interface Serial0/0/1, changed state to down BOGOTA(config-if)#exit BOGOTA(config)#exit BOGOTA# %SYS-5-CONFIG\_I: Configured from console by console BOGOTA#

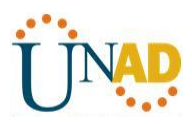

## <span id="page-21-0"></span>**Configuración de Enrutamiento Router "CALI"**

Press RETURN to get started!

Router CALI Ready

User Access Verification

Password:

CALI>en

Password:

CALI#conf term

Enter configuration commands, one per line. End with CNTL/Z.

CALI(config)#int fa0/0

CALI(config-if)#ip address 192.168.1.65 255.255.255.224

CALI(config-if)#no shutdown

CALI(config-if)#

%LINK-5-CHANGED: Interface FastEthernet0/0, changed state to up

%LINEPROTO-5-UPDOWN: Line protocol on Interface FastEthernet0/0, changed state to up

CALI(config-if)#exit

CALI(config)#int se0/0/0

CALI(config-if)#ip address 192.168.1.131 255.255.255.224

CALI(config-if)#no shutdown

CALI(config-if)#

%LINK-5-CHANGED: Interface Serial0/0/0, changed state to up

CALI(config-if)#exit

CALI(config)#exit

CALI#

%SYS-5-CONFIG\_I: Configured from console by console

%LINEPROTO-5-UPDOWN: Line protocol on Interface Serial0/0/0, changed state to up

CAL<sub>I#</sub>

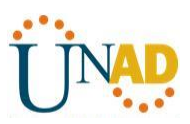

## <span id="page-22-0"></span>• Realizar la conexión fisica de los equipos con base en la topología de red

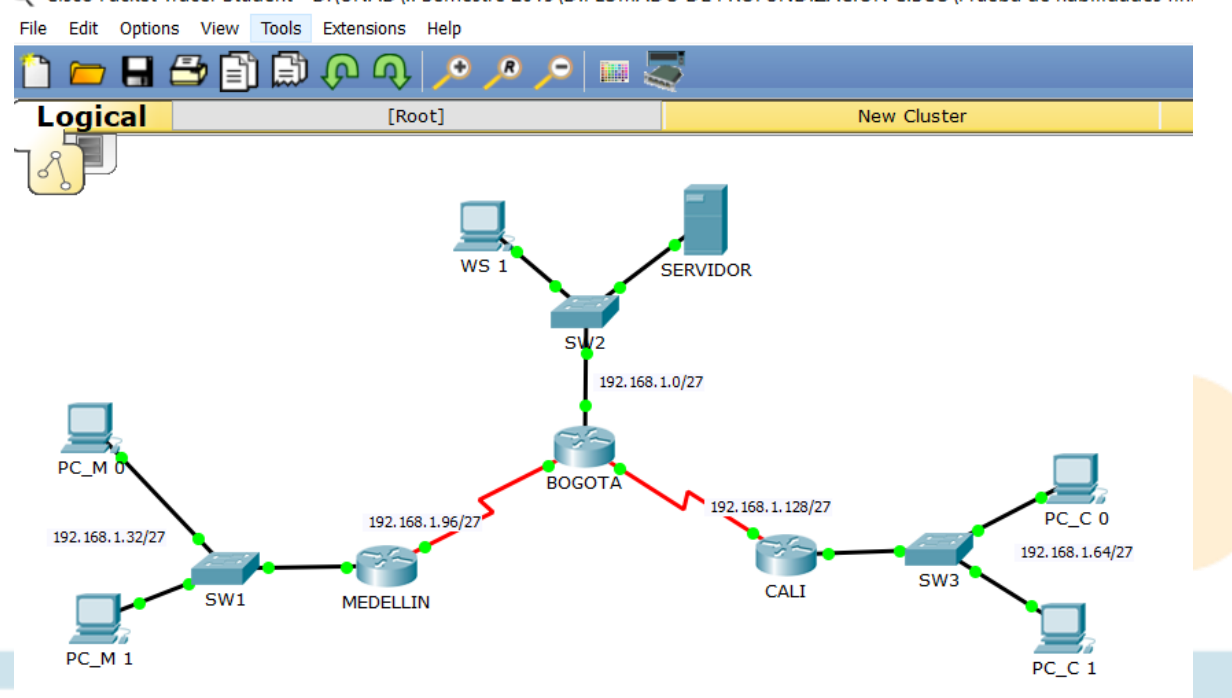

Cisco Packet Tracer Student - D:\UNAD\II Semestre 2019\DIPLOMADO DE PROFUNDIZACIÓN CISCO\Prueba de habilidades fina

<span id="page-22-3"></span>Gráfico 3. Topología Escenario 1 en Packet Tracer

Configurar la topología de red, de acuerdo con las siguientes especificaciones.

#### <span id="page-22-1"></span>**Parte 1: Asignación de direcciones IP:**

<span id="page-22-2"></span>a. Se debe dividir (subnetear) la red creando una segmentación en ocho partes, para permitir creciemiento futuro de la red corporativa.

Dirección de Red = 192.168.1.0/27 (Clase C) Mascara de Red = 255.255.255.224

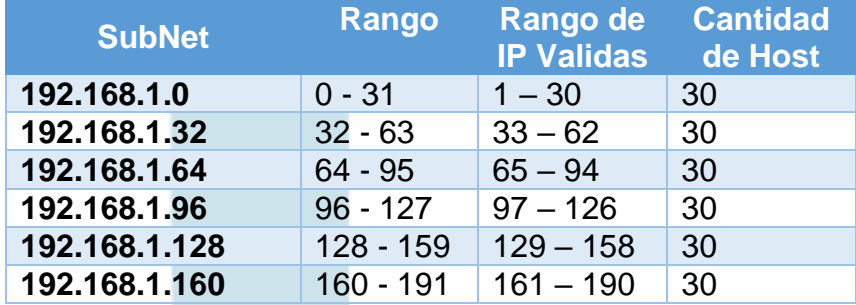

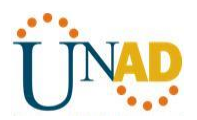

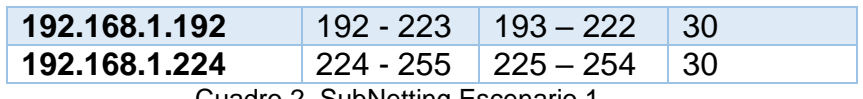

Cuadro 2. SubNetting Escenario 1

<span id="page-23-4"></span><span id="page-23-0"></span>b. Asignar una dirección IP a la red.

La dirección IP asignada a la Red es 192.168.1.0

#### <span id="page-23-1"></span>**Parte 2: Configuración Básica.**

<span id="page-23-2"></span>a. Completar la siguiente tabla con la configuración básica de los routers, teniendo en cuenta las subredes diseñadas.

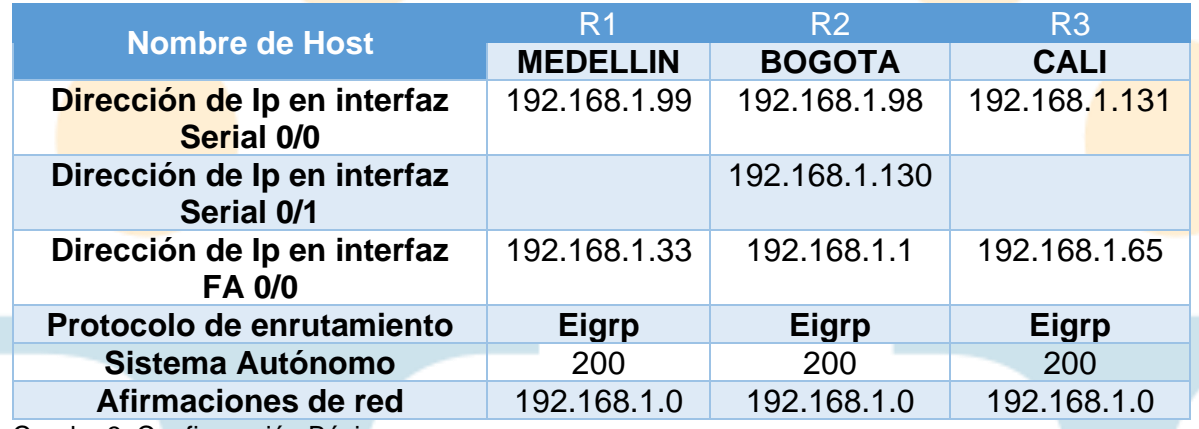

<span id="page-23-5"></span>Cuadro 3. Configuración Básica

<span id="page-23-3"></span>b. Después de cargada la configuración en los dispositivos, verificar la tabla de enrutamiento en cada uno de los routers para comprobar las redes y sus rutas.

Para verificar las tablas de enrutamiento de cada router utilizamos el comando "show ip route" en cada dispositivo. Así:

#### **Router MEDELLIN**

User Access Verification

Password:

MEDELLIN>en

Password:

MEDELLIN#show ip route

Codes: C - connected, S - static, I - IGRP, R - RIP, M - mobile, B - BGP

D - EIGRP, EX - EIGRP external, O - OSPF, IA - OSPF inter area

N1 - OSPF NSSA external type 1, N2 - OSPF NSSA external type 2

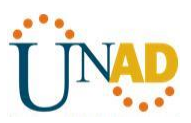

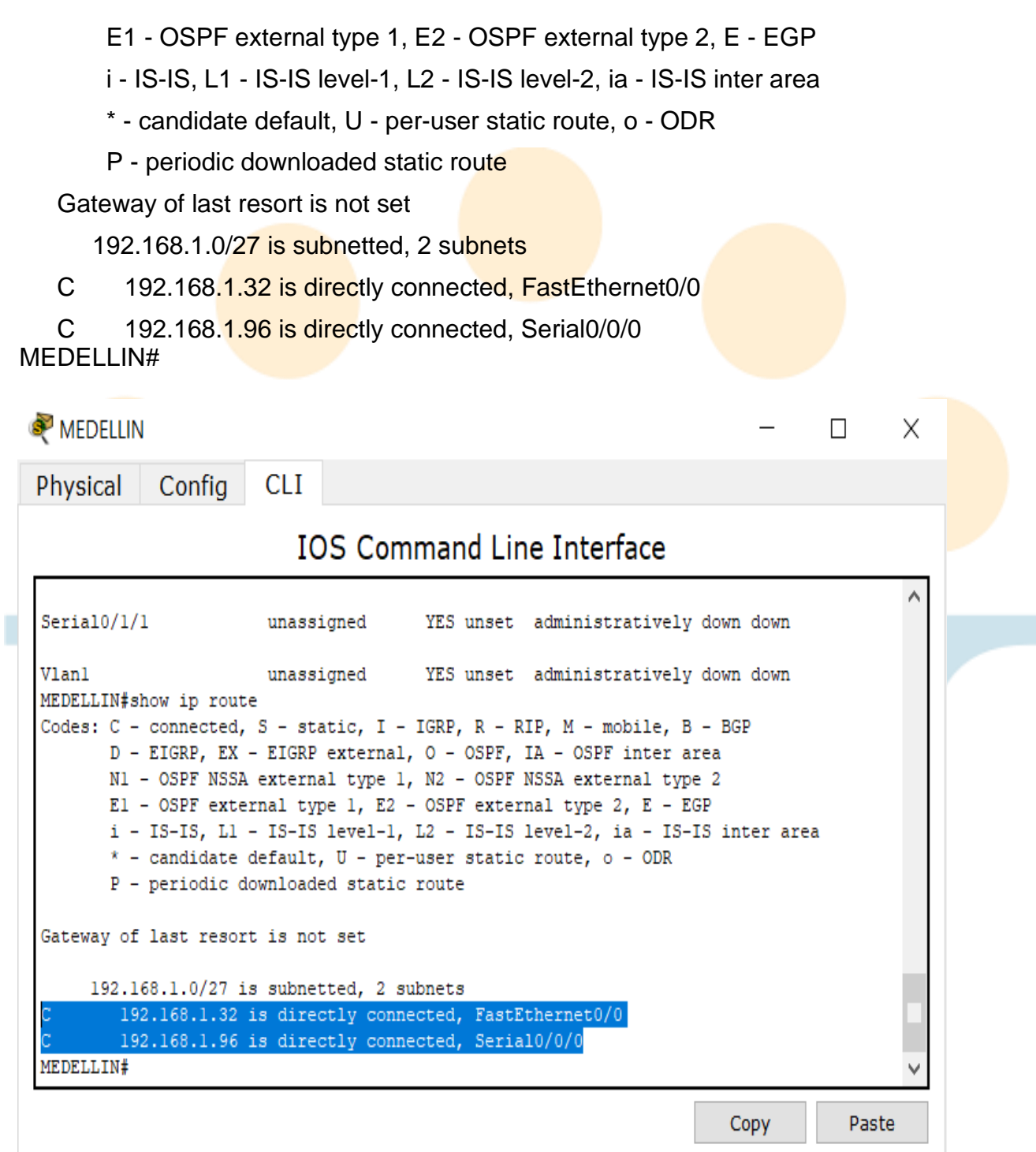

Gráfico 4. Comando "show ip route" ejecutado en el Router "MEDELLIN" – Escenario 1

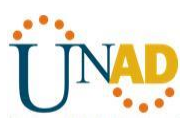

#### **Router BOGOTA**

User Access Verification

Password: BOGOTA>en Password: BOGOTA#show ip route

Codes: C - connected, S - static, I - IGRP, R - RIP, M - mobile, B - BGP D - EIGRP, EX - EIGRP external, O - OSPF, IA - OSPF inter area N1 - OSPF NSSA external type 1, N2 - OSPF NSSA external type 2 E1 - OSPF external type 1, E2 - OSPF external type 2, E - EGP i - IS-IS, L1 - IS-IS level-1, L2 - IS-IS level-2, ia - IS-IS inter area \* - candidate default, U - per-user static route, o - ODR P - periodic downloaded static route

Gateway of last resort is not set

192.168.1.0/27 is subnetted, 3 subnets

- C 192.168.1.0 is directly connected, FastEthernet0/0
- C 192.168.1.96 is directly connected, Serial0/0/0
- C 192.168.1.128 is directly connected, Serial0/0/1

BOGOTA#

**BOGOTA**  $\Box$ Χ Physical Config **CLI IOS Command Line Interface** BOGOTA>en Password: BOGOTA#show ip route Codes: C - connected, S - static, I - IGRP, R - RIP, M - mobile, B - BGP D - EIGRP, EX - EIGRP external, O - OSPF, IA - OSPF inter area N1 - OSPF NSSA external type 1, N2 - OSPF NSSA external type 2 El - OSPF external type 1, E2 - OSPF external type 2, E - EGP i - IS-IS, L1 - IS-IS level-1, L2 - IS-IS level-2, ia - IS-IS inter area \* - candidate default, U - per-user static route, o - ODR P - periodic downloaded static route Gateway of last resort is not set 192.168.1.0/27 is subnetted, 3 subnets 192.168.1.0 is directly connected, FastEthernet0/0

Gráfico 5. Comando "show ip route" ejecutado en el Router "BOGOTA" – Escenario 1

192.168.1.96 is directly connected, Serial0/0/0 192.168.1.128 is directly connected, Serial0/0/1

#### **Router CALI**

BOGOTA#

User Access Verification

Password:

CALI>en

Password:

CALI#show ip route

Codes: C - connected, S - static, I - IGRP, R - RIP, M - mobile, B - BGP

- D EIGRP, EX EIGRP external, O OSPF, IA OSPF inter area
- N1 OSPF NSSA external type 1, N2 OSPF NSSA external type 2
- E1 OSPF external type 1, E2 OSPF external type 2, E EGP
- i IS-IS, L1 IS-IS level-1, L2 IS-IS level-2, ia IS-IS inter area

\* - candidate default, U - per-user static route, o - ODR

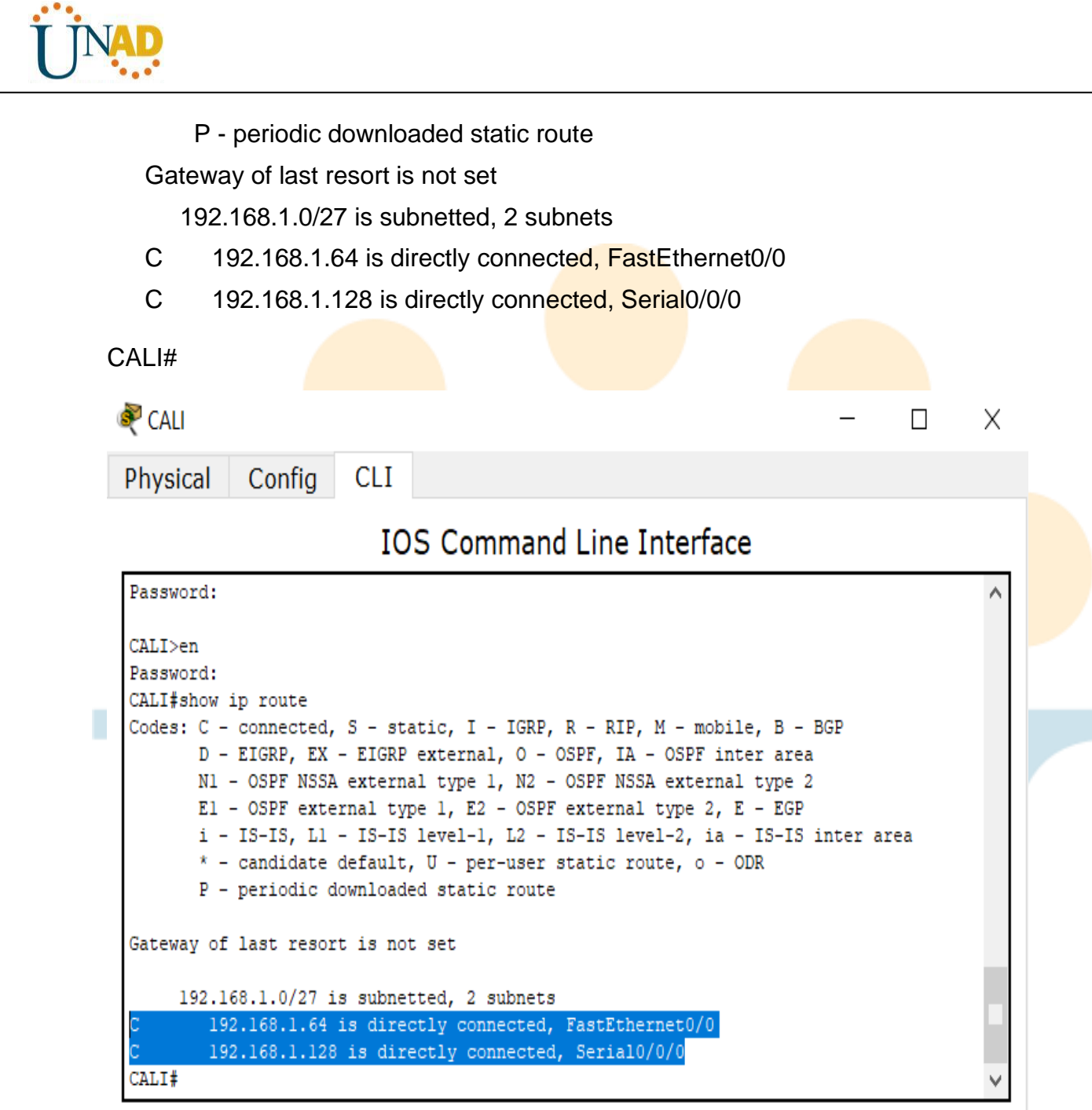

Gráfico 6. Comando "show ip route" ejecutado en el Router "CALI" – Escenario 1

<span id="page-27-0"></span>c. Verificar el balanceo de carga que presentan los routers.

La topologia del presente escenario no permite realizar balanceo debido a que no posee trayectorias a un destino con la misma distancia administrativa dentro de las tablas de ruteo.

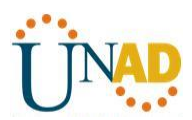

<span id="page-28-0"></span>d. Realizar un diagnóstico de vecinos uando el comando cdp.

Como primera medida habilitamos por consola el comando cdp dentro de cada router.

#### **Router MEDELLIN**

Router MEDELLIN Ready

User Access Verification

Password:

MEDELLIN>en

Password:

MEDELLIN#conf term

Enter configuration commands, one per line. End with CNTL/Z.

MEDELLIN(config)#cdp run

MEDELLIN(config)#exit

MEDELLIN#

%SYS-5-CONFIG\_I: Configured from console by console MEDELLIN#

## **Router BOGOTA**

Router BOGOTA Ready User Access Verification Password: BOGOTA>en Password: BOGOTA#conf term Enter configuration commands, one per line. End with CNTL/Z. BOGOTA(config)#cdp run BOGOTA(config)#exit BOGOTA# %SYS-5-CONFIG\_I: Configured from console by console BOGOTA#

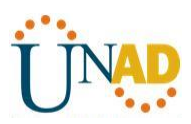

#### **Router CALI**

Router CALI Ready User Access Verification Password: CALI>en Password: CALI#conf term Enter configuration commands, one per line. End with CNTL/Z. CALI(config)#cdp run CALI(config)#exit CALI# %SYS-5-CONFIG\_I: Configured from console by console

#### CALI#

Una vez realizado lo anterior, procedemos con la verificación de vecinos en cada uno de los routers, para lo cual utilizamos el comando "show cdp neighbors", y evidenciamos lo siguiente:

#### **Router MEDELLIN**

MEDELLIN#show cdp neighbors Capability Codes: R - Router, T - Trans Bridge, B - Source Route Bridge S - Switch, H - Host, I - IGMP, r - Repeater, P - Phone Device ID Local Intrfce Holdtme Capability Platform Port ID SW1 Fas 0/0 147 S 2960 Fas 0/1 BOGOTA Ser 0/0/0 156 R C1841 Ser 0/0/0 MEDELLIN#

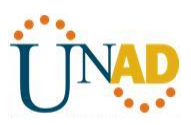

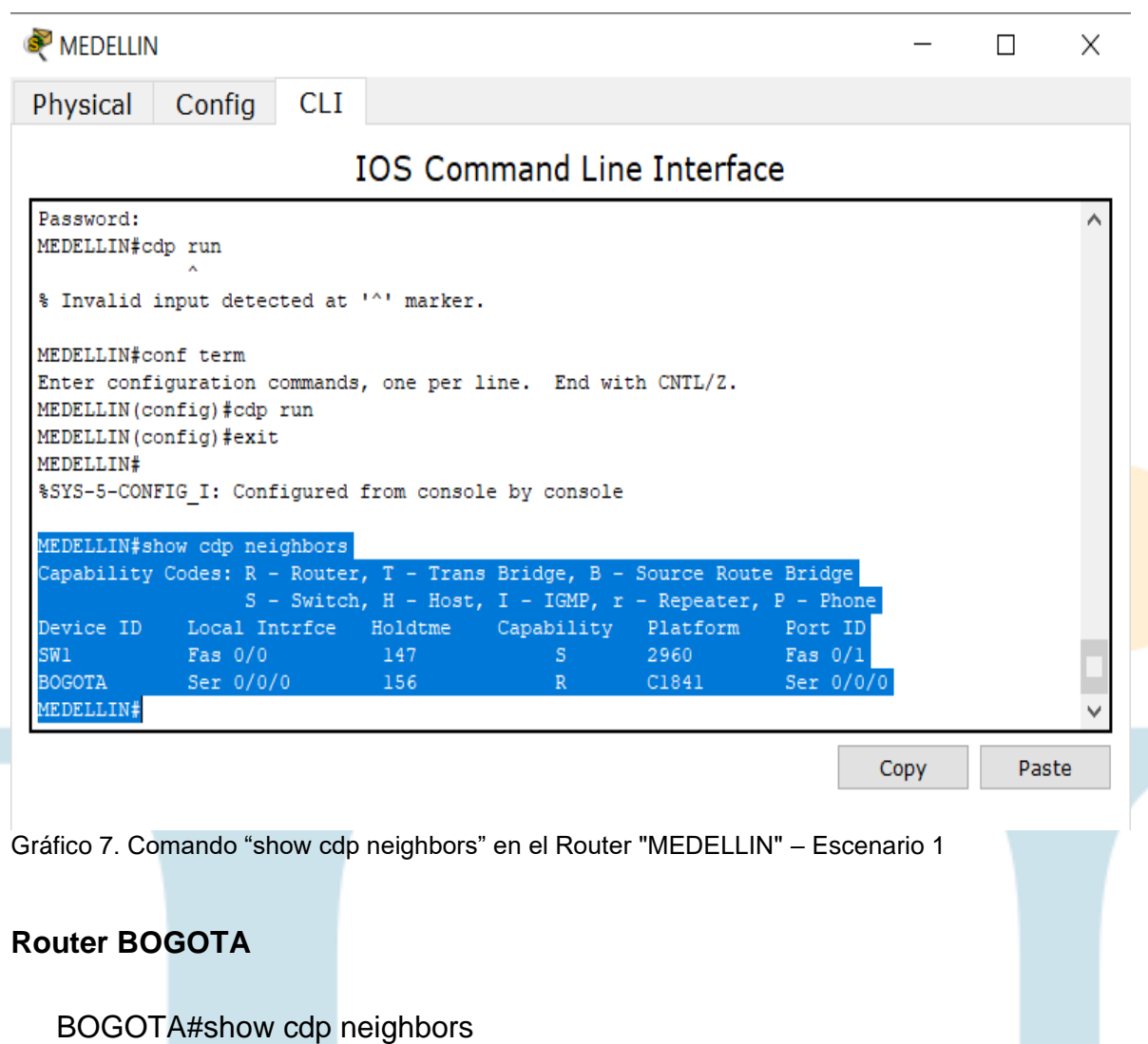

<span id="page-30-0"></span>Capability Codes: R - Router, T - Trans Bridge, B - Source Route Bridge S - Switch, H - Host, I - IGMP, r - Repeater, P - Phone Device ID Local Intrfce Holdtme Capability Platform Port ID SW2 Fas 0/0 154 S 2960 Fas 0/1 CALI Ser 0/0/1 154 R C1841 Ser 0/0/0 MEDELLIN Ser 0/0/0 154 R C1841 Ser 0/0/0 BOGOTA#

**ÜNAD** 

<span id="page-31-0"></span>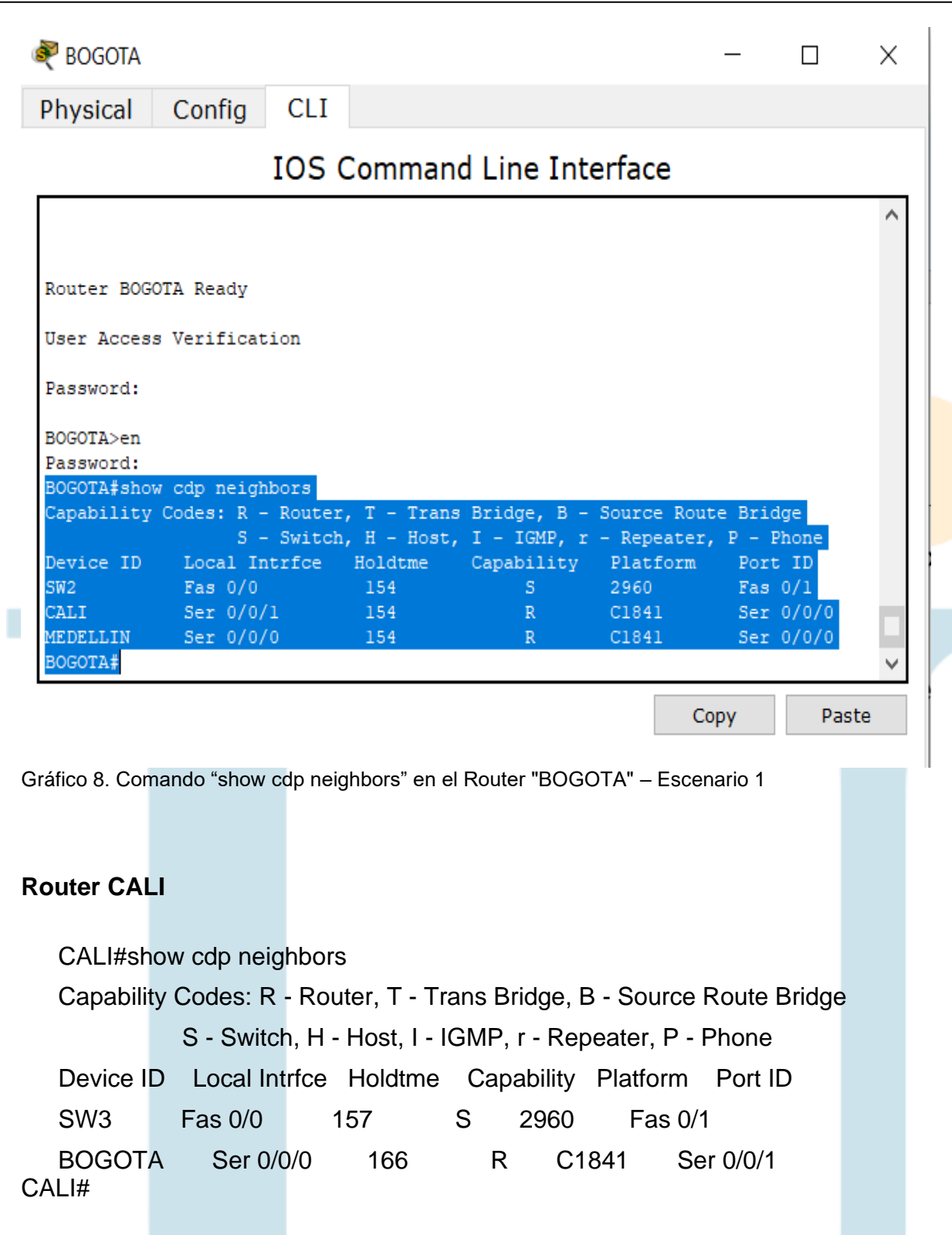

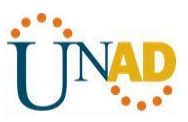

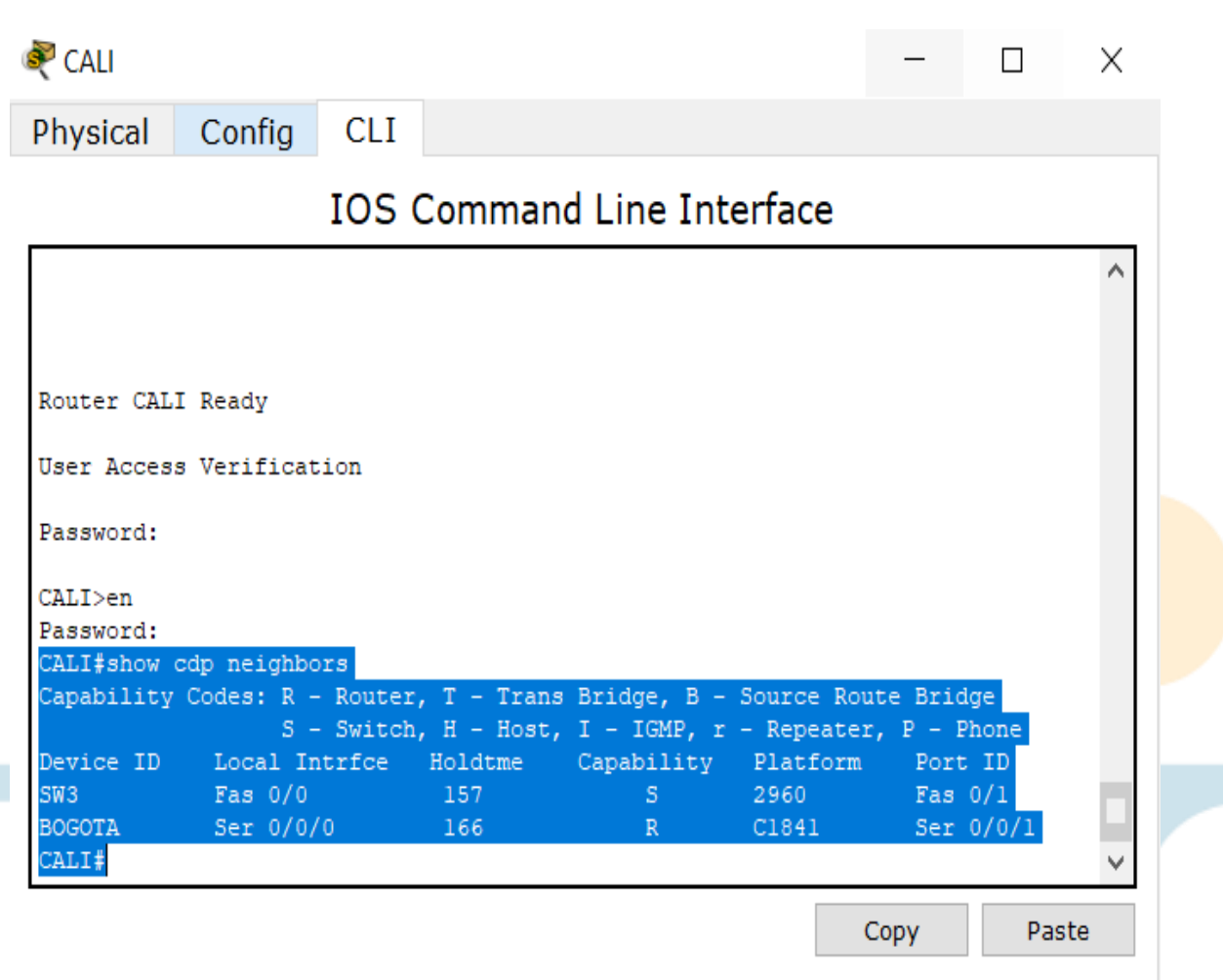

<span id="page-32-1"></span>Gráfico 9.Gráfico 8. Comando "show cdp neighbors" en el Router "CALI" – Escenario 1

<span id="page-32-0"></span>e. Realizar una prueba de conectividad en cada tramo de la ruta usando Ping.

## **Origen: PC\_M 0 Destino: PC\_M 1**

PC>ping 192.168.1.35

Pinging 192.168.1.35 with 32 bytes of data: Reply from 192.168.1.35: bytes=32 time=0ms TTL=128 Reply from 192.168.1.35: bytes=32 time=0ms TTL=128 Reply from 192.168.1.35: bytes=32 time=0ms TTL=128 Reply from 192.168.1.35: bytes=32 time=0ms TTL=128 Ping statistics for 192.168.1.35:

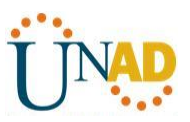

Packets: Sent = 4, Received = 4, Lost =  $0$  (0% loss),

Approximate round trip times in milli-seconds:

 $Minimum = 0$ ms, Maximum = 0ms, Average = 0ms

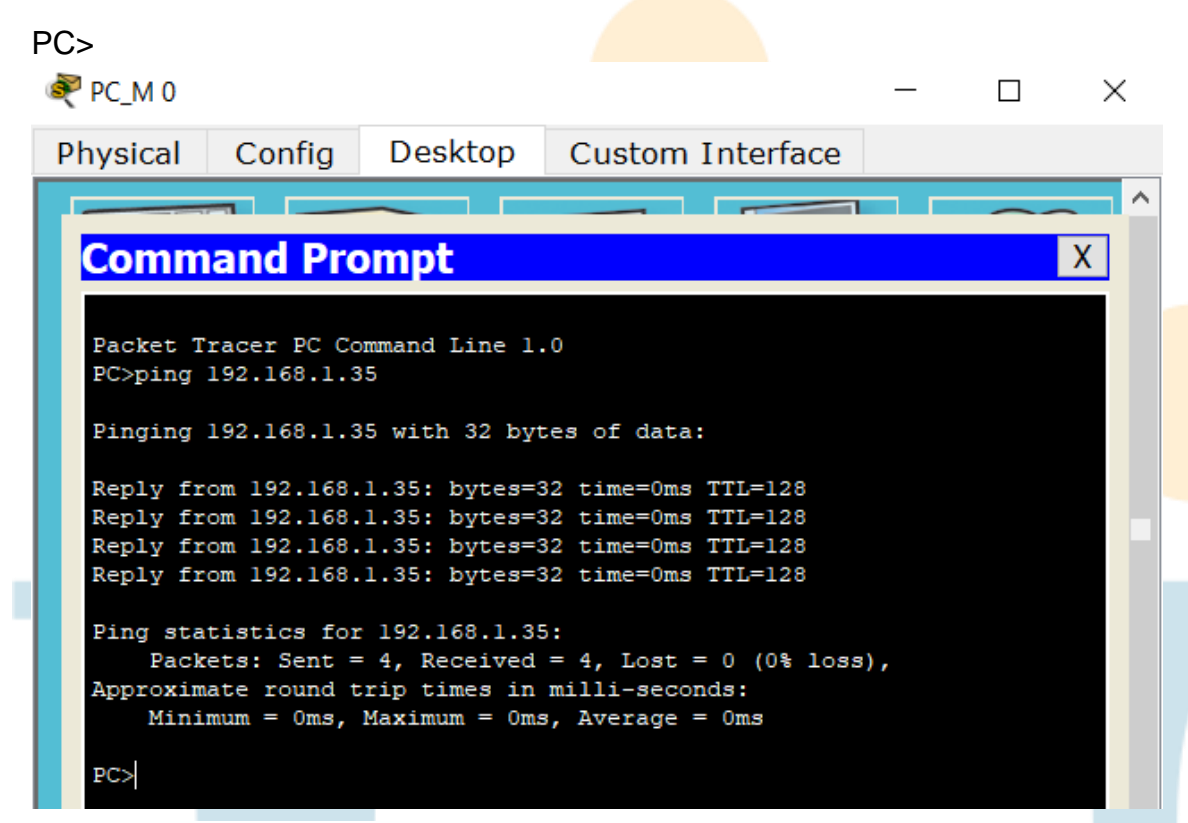

Gráfico 10. Comando ping desde "PC\_M 0" a "PC\_M 1" – Escenario 1

#### **Origen: PC\_M 0 Destino: Router MEDELLIN**

PC>ping 192.168.1.33

Pinging 192.168.1.33 with 32 bytes of data:

Reply from 192.168.1.33: bytes=32 time=1ms TTL=255

Reply from 192.168.1.33: bytes=32 time=0ms TTL=255

Reply from 192.168.1.33: bytes=32 time=0ms TTL=255

Reply from 192.168.1.33: bytes=32 time=0ms TTL=255

Ping statistics for 192.168.1.33:

Packets: Sent = 4, Received = 4, Lost =  $0$  (0% loss),

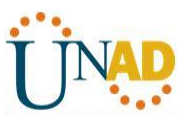

Approximate round trip times in milli-seconds:

```
Minimum = 0ms, Maximum = 1ms, Average = 0ms
PC>
```
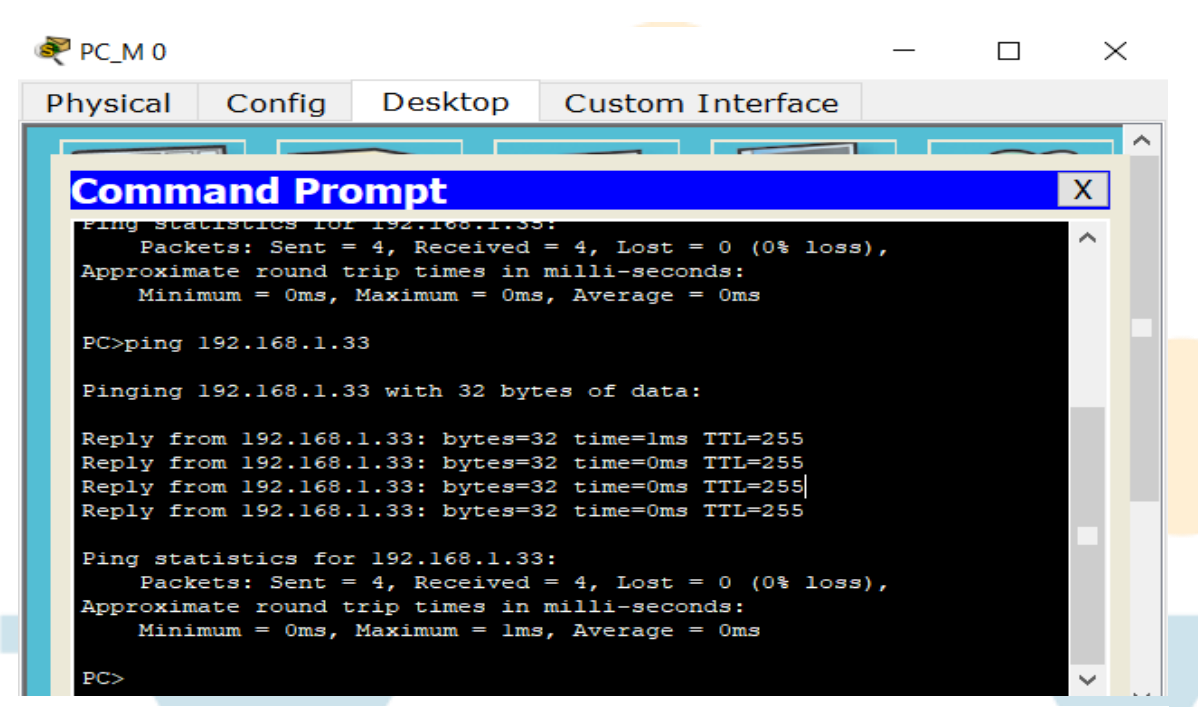

Gráfico 11. Gráfico 10. Comando ping desde "PC\_M 0" a Router "MEDELLIN" – Escenario 1

#### **Origen: Router MEDELLIN Destino: PC\_M 1**

MEDELLIN#ping 192.168.1.35 Type escape sequence to abort. Sending 5, 100-byte ICMP Echos to 192.168.1.35, timeout is 2 seconds: !!!!!

Success rate is 100 percent (5/5), round-trip min/avg/max = 0/0/0 ms

MEDELLIN#

<span id="page-35-0"></span>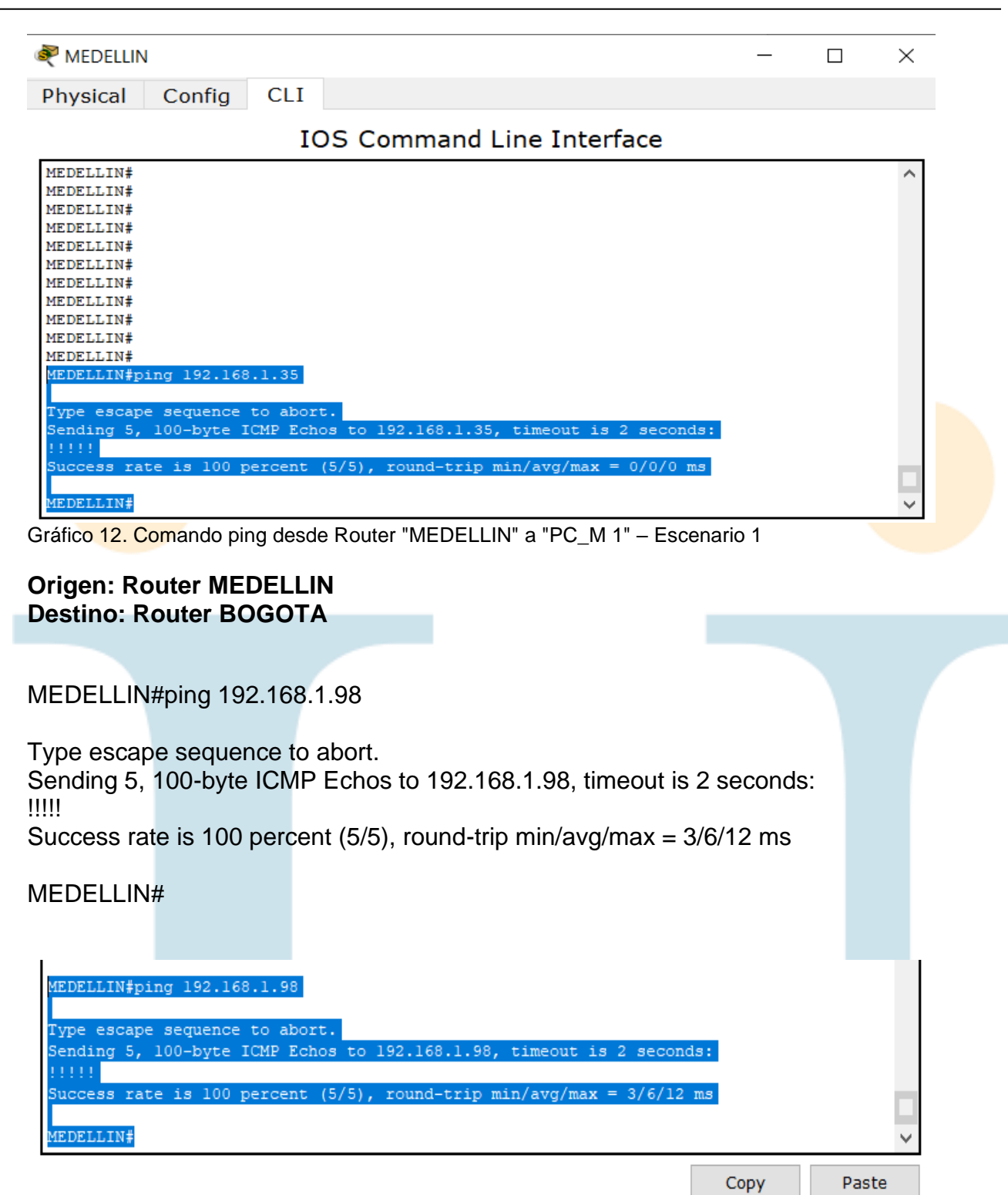

Copy

<span id="page-35-1"></span>Gráfico 13. Comando ping desde Router "MEDELLIN" a Router "BOGOTA" – Escenario 1
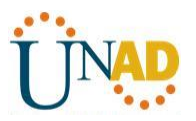

#### **Origen: WS 1 Destino: SERVIDOR**

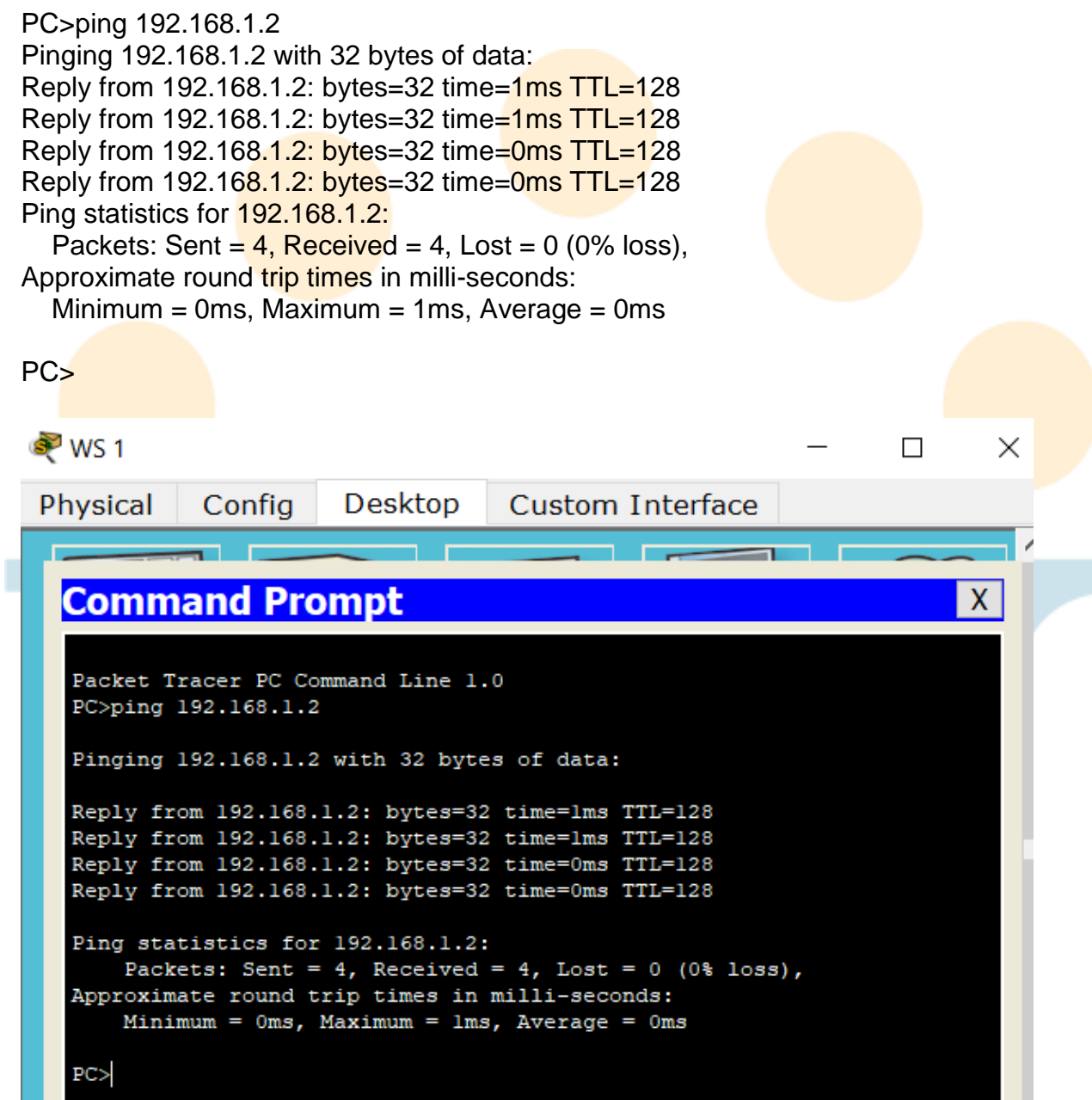

Gráfico 14. Comando ping desde "WS 1" a "SERVIDOR" – Escenario 1

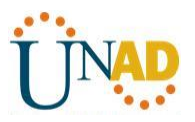

#### **Origen: SERVIDOR Destino: Router BOGOTA**

SERVER>ping 192.168.1.1 Pinging 192.168.1.1 with 32 bytes of data: Reply from 192.168.1.1: bytes=32 time=0ms TTL=255 Reply from 192.168.1.1: bytes=32 time=0ms TTL=255 Reply from 192.168.1.1: bytes=32 time=0ms TTL=255 Reply from 192.168.1.1: bytes=32 time=0ms TTL=255 Ping statistics for **192.168.1.1:** Packets: Sent  $=$  4, Received = 4, Lost = 0 (0% loss), Approximate round trip times in milli-seconds:  $Minimum = 0$ ms, Maximum = 0ms, Average = 0ms SERVER> SERVIDOR<sup>®</sup>  $\Box$  $\times$ Physical Config **Services Desktop Custom Interface Command Prompt** X. Packet Tracer SERVER Command Line 1.0 SERVER>ping 192.168.1.1 Pinging 192.168.1.1 with 32 bytes of data: Reply from 192.168.1.1: bytes=32 time=0ms TTL=255 Reply from 192.168.1.1: bytes=32 time=0ms TTL=255 Reply from 192.168.1.1: bytes=32 time=0ms TTL=255 Reply from 192.168.1.1: bytes=32 time=0ms TTL=255 Ping statistics for 192.168.1.1: Packets: Sent =  $4$ , Received =  $4$ , Lost = 0 (0% loss), Approximate round trip times in milli-seconds:  $Minimum = 0ms, Maximum = 0ms, Average = 0ms$ SERVER>

Gráfico 15. Comando ping desde "SERVIDOR" a Router "BOGOTA" – Escenario 1

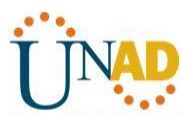

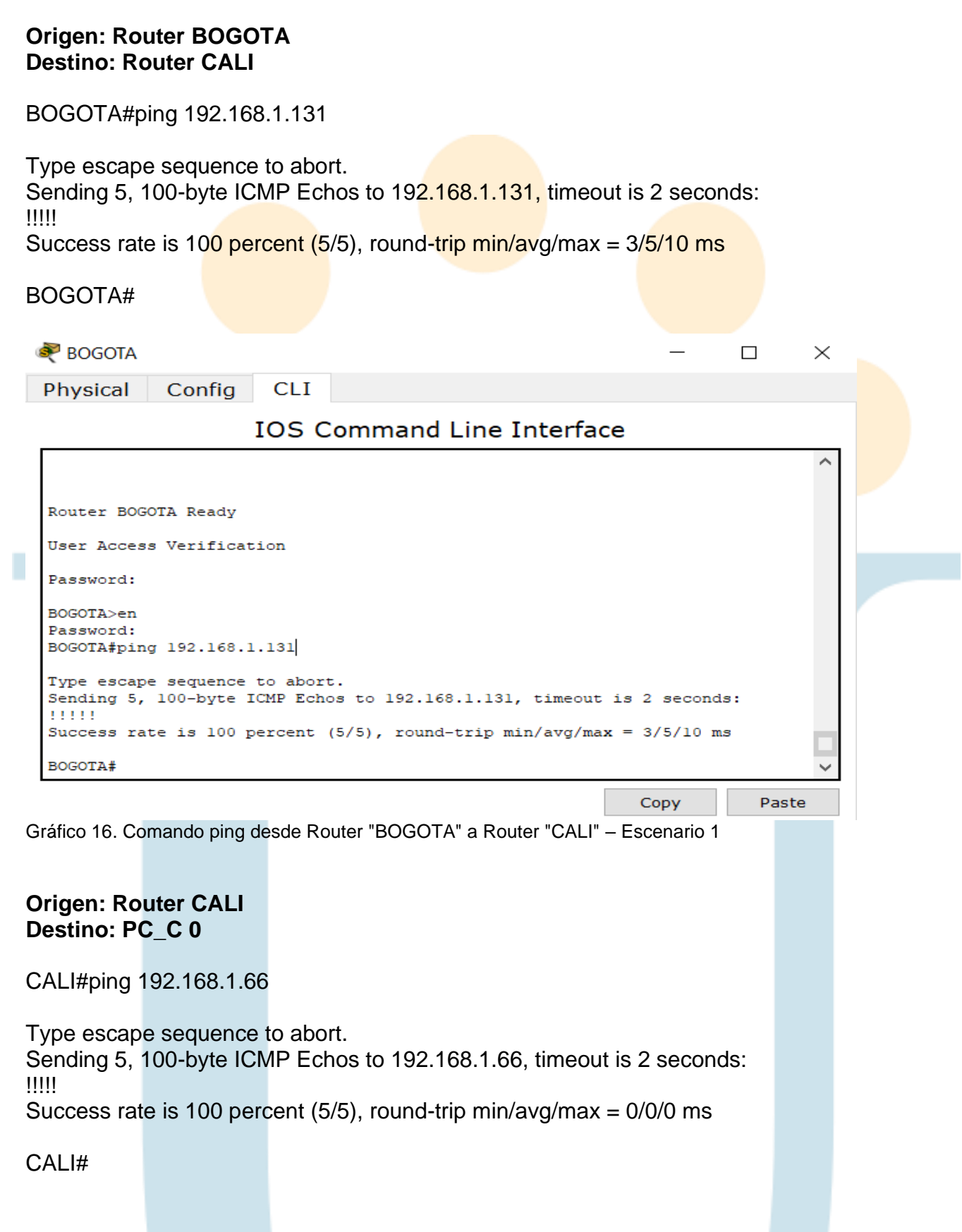

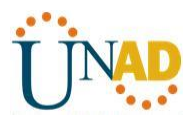

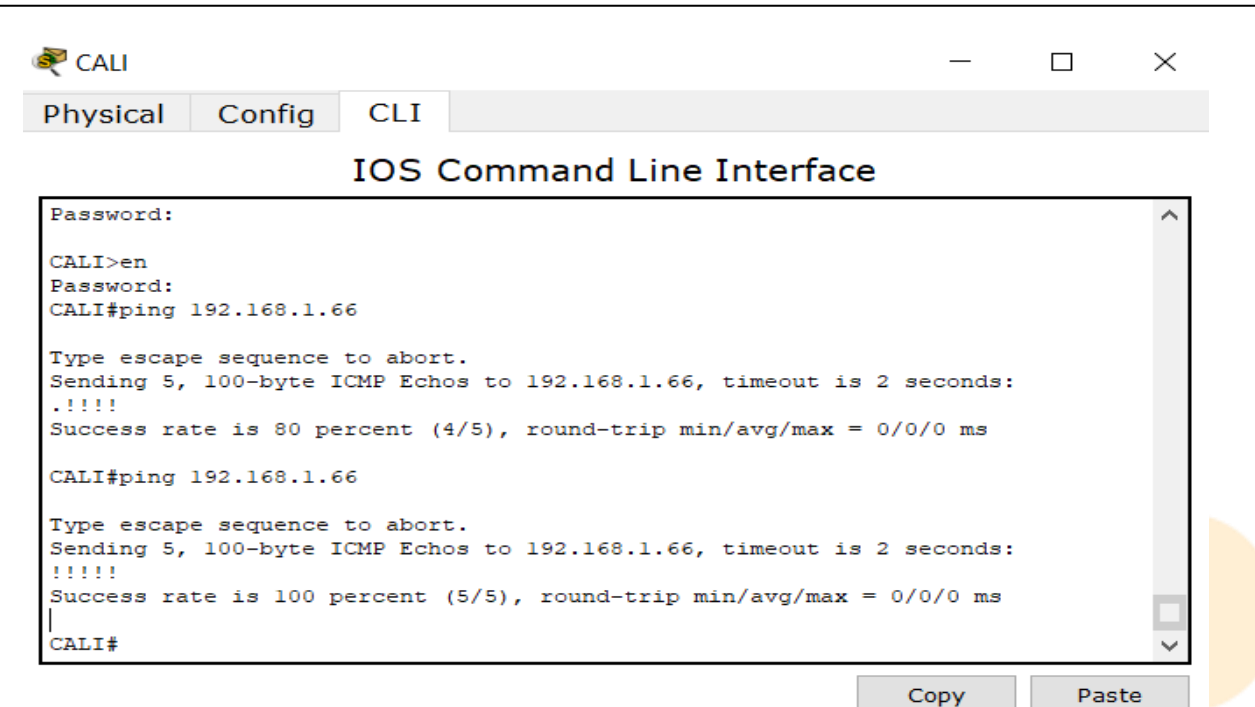

Gráfico 17. Comando ping desde Router "CALI" a "PC\_C 0" – Escenario 1

**Origen: PC\_C 1 Destino: PC\_C 0**

PC>ping 192.168.1.66 Pinging 192.168.1.66 with 32 bytes of data: Reply from 192.168.1.66: bytes=32 time=0ms TTL=128 Reply from 192.168.1.66: bytes=32 time=0ms TTL=128 Reply from 192.168.1.66: bytes=32 time=0ms TTL=128 Reply from 192.168.1.66: bytes=32 time=0ms TTL=128 Ping statistics for 192.168.1.66:

Packets: Sent = 4, Received = 4, Lost =  $0$  (0% loss), Approximate round trip times in milli-seconds:

 $Minimum = 0$ ms, Maximum = 0ms, Average = 0ms

PC>

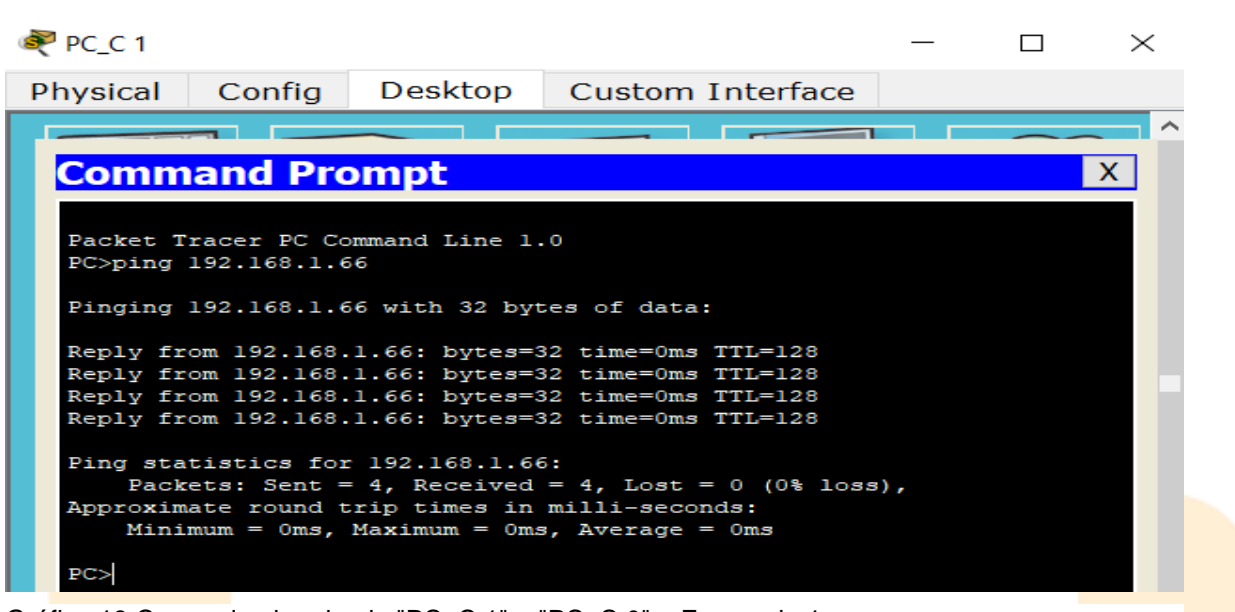

Gráfico 18.Comando ping desde "PC\_C 1" a "PC\_C 0" – Escenario 1

#### **Parte 3: Configuración de Enrutamiento.**

a. Asignar el protocolo de enrutamiento EIGRP a los routers considerando el direccionamiento diseñado.

#### **Router MEDELLIN**

MEDELLIN>en Password: MEDELLIN#conf term Enter configuration commands, one per line. End with CNTL/Z. MEDELLIN(config)#router eigrp 1 MEDELLIN(config-router)#network 192.168.1.32 MEDELLIN(config-router)#network 192.168.1.96 MEDELLIN(config-router)#no auto-summary MEDELLIN(config-router)#exit MEDELLIN(config)#exit

#### **Router BOGOTA**

BOGOTA>en Password: BOGOTA#conf term Enter configuration commands, one per line. End with CNTL/Z. BOGOTA(config)#router eigrp 1 BOGOTA(config-router)#network 192.168.1.0

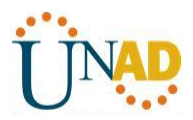

BOGOTA(config-router)# %DUAL-5-NBRCHANGE: IP-EIGRP 1: Neighbor 192.168.1.99 (Serial0/0/0) is up: new adjacency

BOGOTA(config-router)#network 192.168.1.96 BOGOTA(config-router)#network 192.168.1.128 BOGOTA(config-router)#no auto-summary BOGOTA(config-router)# %DUAL-5-NBRCHANGE: IP-EIGRP 1: Neighbor 192.168.1.99 (Serial0/0/0) resync: summary configured

BOGOTA(config-router)#exit BOGOTA(config)#

## **Router CALI**

CAL<sub>I>en</sub> Password: CALI#conf term Enter configuration commands, one per line. End with CNTL/Z. CALI(config)#router eigrp 1 CALI(config-router)#network 192.168.1.64 CALI(config-router)# %DUAL-5-NBRCHANGE: IP-EIGRP 1: Neighbor 192.168.1.130 (Serial0/0/0) is up: new adjacency

CALI(config-router)#network 192.168.1.128 CALI(config-router)#no auto-summary CALI(config-router)# %DUAL-5-NBRCHANGE: IP-EIGRP 1: Neighbor 192.168.1.130 (Serial0/0/0) resync: summary configured

CALI(config-router)#exit CALI(config)#

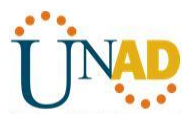

b. Verificar si existe vecindad con los routers configurados con EIGRP.

#### **Router MEDELLIN**

MEDELLIN#show cdp neighbors Capability Codes: R - Router, T - Trans Bridge, B - Source Route Bridge S - Switch, H - Host, I - IGMP, r - Repeater, P - Phone Device ID Local Intrice Holdtme Capability Platform Port ID SW1 Fas 0/0 144 S 2960 Fas 0/1 BOGOTA Ser 0/0/0 153 R C1841 Ser 0/0/0 MEDELLIN#

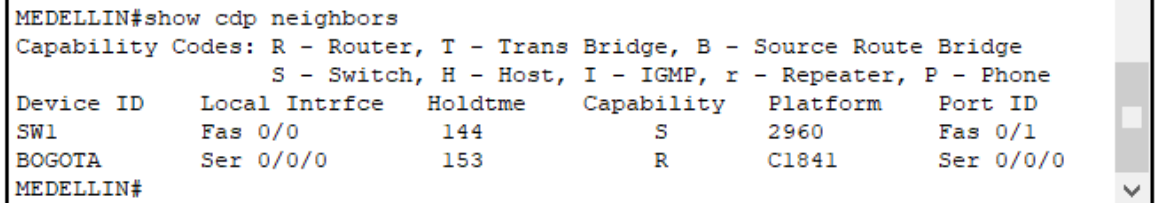

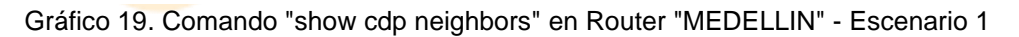

# **Router BOGOTA**

BOGOTA#show cdp neighbors Capability Codes: R - Router, T - Trans Bridge, B - Source Route Bridge S - Switch, H - Host, I - IGMP, r - Repeater, P - Phone Device ID Local Intrfce Holdtme Capability Platform Port ID SW2 Fas 0/0 157 S 2960 Fas 0/1 MEDELLIN Ser 0/0/0 157 R C1841 Ser 0/0/0 CALI Ser 0/0/1 157 R C1841 Ser 0/0/0 BOGOTA#

```
BOGOTA#show cdp neighbors
Capability Codes: R - Router, T - Trans Bridge, B - Source Route Bridge
                  S - Switch, H - Host, I - IGMP, r - Repeater, P - Phone
             Local Intrfce Holdtme Capability Platform
                                                                    Port ID
Device ID
SW<sub>2</sub>
             Fas 0/0157
                                               S.
                                                        2960
                                                                     Fas 0/1MEDELLIN
             Ser 0/0/0
                               157
                                               \mathbb{R}C1841
                                                                     Ser 0/0/0
CALI
             Ser 0/0/1
                               157
                                               \mathbb{R}C1841
                                                                     Ser 0/0/0
BOGOTA#
```
Gráfico 20. Comando "show cdp neighbors" en Router "BOGOTA" - Escenario 1

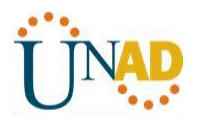

## **Router CALI**

CALI#show cdp neighbors Capability Codes: R - Router, T - Trans Bridge, B - Source Route Bridge S - Switch, H - Host, I - IGMP, r - Repeater, P - Phone Device ID Local Intrice Holdtme Capability Platform Port ID SW3 Fas 0/0 167 S 2960 Fas 0/1 BOGOTA Ser 0/0/0 177 R C1841 Ser 0/0/1 CALI#

```
CALI#show cdp neighbors
Capability Codes: R - Router, T - Trans Bridge, B - Source Route Bridge
                  S - Switch, H - Host, I - IGMP, r - Repeater, P -
Phone
Device ID
             Local Intrfce Holdtme
                                         Capability
                                                                   Port ID
                                                       Platform
SW3167
                                                       2960
                                                                   Fas 0/1\text{Fas} 0/0
                                              S.
BOGOTA
             Ser 0/0/0
                               177
                                                       C1841
                                              \mathbb RSer
0/0/1CALI#
```
Gráfico 21. Comando "show cdp neighbors" en Router "CALI" - Escenario 1

c. Realizar la comprobación de las tablas de enrutamiento en cada uno de los routers para verificar cada una de las rutas establecidas.

# **Router MEDELLIN**

MEDELLIN#show ip route

Codes: C - connected, S - static, I - IGRP, R - RIP, M - mobile, B - BGP D - EIGRP, EX - EIGRP external, O - OSPF, IA - OSPF inter area N1 - OSPF NSSA external type 1, N2 - OSPF NSSA external type 2

- E1 OSPF external type 1, E2 OSPF external type 2, E EGP
- i IS-IS, L1 IS-IS level-1, L2 IS-IS level-2, ia IS-IS inter area
- \* candidate default, U per-user static route, o ODR
- P periodic downloaded static route

Gateway of last resort is not set

192.168.1.0/27 is subnetted, 5 subnets

- D 192.168.1.0 [90/2172416] via 192.168.1.98, 00:47:35, Serial0/0/0
- C 192.168.1.32 is directly connected, FastEthernet0/0
- D 192.168.1.64 [90/2684416] via 192.168.1.98, 00:43:41, Serial0/0/0
- C 192.168.1.96 is directly connected, Serial0/0/0

D 192.168.1.128 [90/2681856] via 192.168.1.98, 00:47:35, Serial0/0/0 MEDELLIN#

```
MEDELLIN#show in route
Codes: C - connected, S - static, I - IGRP, R - RIP, M - mobile, B - BGP
       D - EIGRP, EX - EIGRP external, O - OSPF, IA - OSPF inter area
       N1 - OSPF NSSA external type 1, N2 - OSPF NSSA external type 2
       El - OSPF external type 1, E2 - OSPF external type 2, E - EGP
       i - IS-IS, Ll - IS-IS level-1, L2 - IS-IS level-2, ia - IS-IS inter area
       * - candidate default, U - per-user static route, o - ODR
       P - periodic downloaded static route
Gateway of last resort is not set
     192.168.1.0/27 is subnetted, 5 subnets
\mathbf{D}192.168.1.0 [90/2172416] via 192.168.1.98, 00:47:35, Serial0/0/0
\mathbf C192.168.1.32 is directly connected, FastEthernet0/0
        192.168.1.64 [90/2684416] via 192.168.1.98, 00:43:41, Serial0/0/0
D
Ċ
        192.168.1.96 is directly connected, Serial0/0/0
\mathbf{D}192.168.1.128 [90/2681856] via 192.168.1.98, 00:47:35, Serial0/0/0
MEDELLIN#
```
Gráfico 22. Comando "show ip route" en Router "MEDELLIN" - Escenario 1

#### **Router BOGOTA**

BOGOTA#show ip route

Codes: C - connected, S - static, I - IGRP, R - RIP, M - mobile, B - BGP D - EIGRP, EX - EIGRP external, O - OSPF, IA - OSPF inter area

N1 - OSPF NSSA external type 1, N2 - OSPF NSSA external type 2

E1 - OSPF external type 1, E2 - OSPF external type 2, E - EGP

i - IS-IS, L1 - IS-IS level-1, L2 - IS-IS level-2, ia - IS-IS inter area

- \* candidate default, U per-user static route, o ODR
- P periodic downloaded static route

Gateway of last resort is not set

192.168.1.0/27 is subnetted, 5 subnets

- C 192.168.1.0 is directly connected, FastEthernet0/0
- D 192.168.1.32 [90/2172416] via 192.168.1.99, 00:48:58, Serial0/0/0
- D 192.168.1.64 [90/2172416] via 192.168.1.131, 00:45:05, Serial0/0/1
- C 192.168.1.96 is directly connected, Serial0/0/0
- C 192.168.1.128 is directly connected, Serial0/0/1

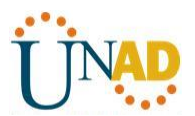

#### BOGOTA#

```
BOGOTA#show ip route
Codes: C - connected, S - static, I - IGRP, R - RIP, M - mobile, B - BGP
       D - EIGRP, EX - EIGRP external, O - OSPF, IA - OSPF inter area
      N1 - OSPF NSSA external type 1, N2 - OSPF NSSA external type 2
      El - OSPF external type 1, E2 - OSPF external type 2, E - EGP
       i - IS-IS, Ll - IS-IS level-1, L2 - IS-IS level-2, ia - IS-IS inter
area
       * - candidate default, U - per-user static route, o - ODR
       P - periodic downloaded static route
Gateway of last resort is not set
    192.168.1.0/27 is subnetted, 5 subnets
c
       192.168.1.0 is directly connected, FastEthernet0/0
        192.168.1.32 [90/2172416] via 192.168.1.99, 00:48:58, Serial0/0/0
D
        192.168.1.64 [90/2172416] via 192.168.1.131, 00:45:05, Serial0/0/1
D
        192.168.1.96 is directly connected, Serial0/0/0
C
c
       192.168.1.128 is directly connected, Serial0/0/1
BOGOTA#
```
Gráfico 23. Comando "show ip route" en Router "BOGOTA" - Escenario 1

## **Router CALI**

CALI#show ip route

```
Codes: C - connected, S - static, I - IGRP, R - RIP, M - mobile, B - BGP
     D - EIGRP, EX - EIGRP external, O - OSPF, IA - OSPF inter area
     N1 - OSPF NSSA external type 1, N2 - OSPF NSSA external type 2
     E1 - OSPF external type 1, E2 - OSPF external type 2, E - EGP
     i - IS-IS, L1 - IS-IS level-1, L2 - IS-IS level-2, ia - IS-IS inter area
     * - candidate default, U - per-user static route, o - ODR
     P - periodic downloaded static route
```
Gateway of last resort is not set

192.168.1.0/27 is subnetted, 5 subnets

- D 192.168.1.0 [90/2172416] via 192.168.1.130, 00:48:29, Serial0/0/0
- D 192.168.1.32 [90/2684416] via 192.168.1.130, 00:48:29, Serial0/0/0
- C 192.168.1.64 is directly connected, FastEthernet0/0
- D 192.168.1.96 [90/2681856] via 192.168.1.130, 00:48:29, Serial0/0/0
- C 192.168.1.128 is directly connected, Serial0/0/0

CAL<sub>I#</sub>

```
CALI#show ip route
Codes: C - connected, S - static, I - IGRP, R - RIP, M - mobile, B - BGP
       D - EIGRP, EX - EIGRP external, O - OSPF, IA - OSPF inter area
       N1 - OSPF NSSA external type 1, N2 - OSPF NSSA external type 2
       El - OSPF external type 1, E2 - OSPF external type 2, E - EGP
       i - IS-IS, L1 - IS-IS level-1, L2 - IS-IS level-2, ia - IS-IS
inter area
       * - candidate default, U - per-user static route, o - ODR
       P - periodic downloaded static route
Gateway of last resort is not set
     192.168.1.0/27 is subnetted, 5 subnets
D
        192.168.1.0 [90/2172416] via 192.168.1.130, 00:48:29,
Serial0/0/0
        192.168.1.32 [90/2684416] via 192.168.1.130, 00:48:29,
D
Serial0/0/0192.168.1.64 is directly connected, FastEthernet0/0
C
D
       192.168.1.96 [90/2681856] via 192.168.1.130, 00:48:29,
Seria10/0/0
\mathbb{C}192.168.1.128 is directly connected, Serial0/0/0
CALI#
```
Gráfico 24. Comando "show ip route" en Router "CALI**"** - Escenario 1

d. Realizar un diagnóstico para comprobar que cada uno de los puntos de la red se puedan ver y tengan conectividad entre sí. Realizar esta prueba desde un host de la red LAN del router CALI, primero a la red de MEDELLIN y luego al servidor.

#### **Origen: PC\_C 1 (Red CALI) Destino: PC\_M 0 (Red MEDELLIN)**

PC>ping 192.168.1.33

Pinging 192.168.1.33 with 32 bytes of data:

Reply from 192.168.1.33: bytes=32 time=2ms TTL=253 Reply from 192.168.1.33: bytes=32 time=8ms TTL=253 Reply from 192.168.1.33: bytes=32 time=3ms TTL=253 Reply from 192.168.1.33: bytes=32 time=2ms TTL=253

Ping statistics for 192.168.1.33:

Packets: Sent = 4, Received = 4, Lost =  $0$  (0% loss), Approximate round trip times in milli-seconds:

 $Minimum = 2ms$ , Maximum = 8ms, Average = 3ms

PC>

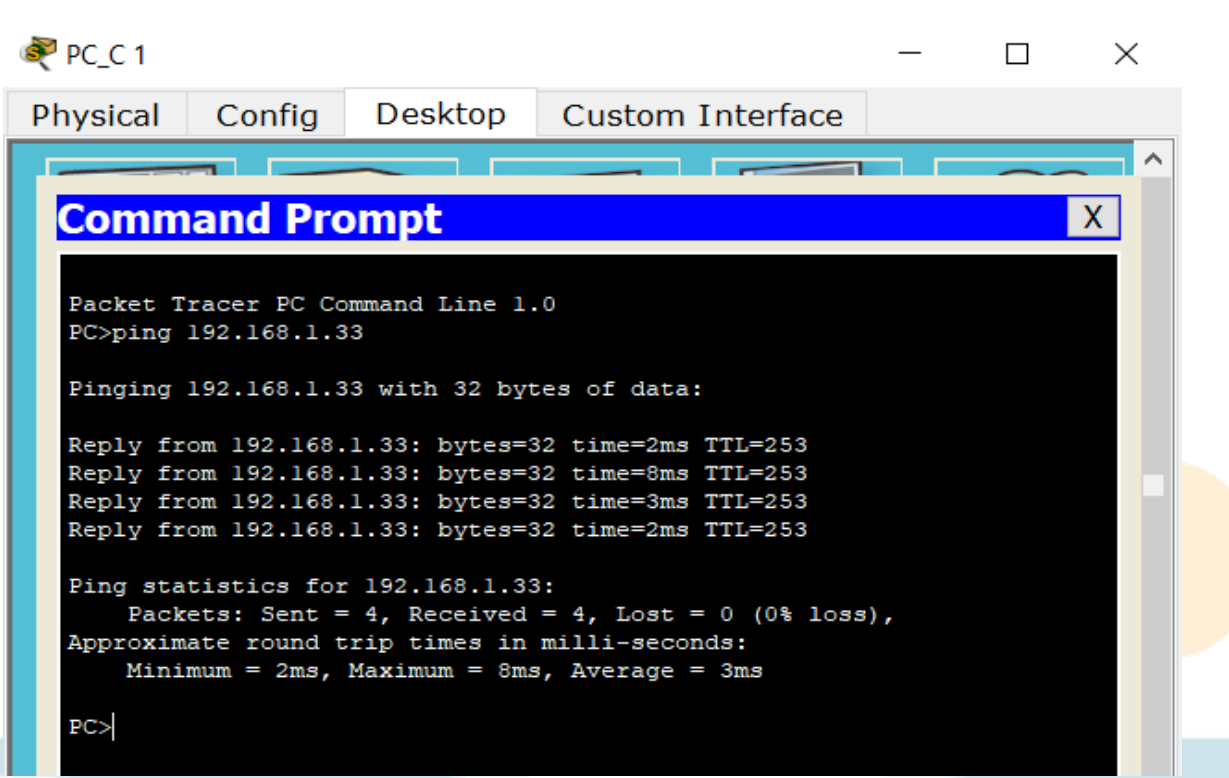

Gráfico 25. Comando ping desde la red "CALI" a red "MEDELLIN" - Escenario 1

## **Origen: PC\_C 0 (Red CALI) Destino: SERVIDOR (Red BOGOTA)**

PC>ping 192.168.1.2

Pinging 192.168.1.2 with 32 bytes of data:

Reply from 192.168.1.2: bytes=32 time=2ms TTL=126 Reply from 192.168.1.2: bytes=32 time=7ms TTL=126 Reply from 192.168.1.2: bytes=32 time=1ms TTL=126 Reply from 192.168.1.2: bytes=32 time=1ms TTL=126

Ping statistics for 192.168.1.2:

Packets: Sent = 4, Received = 4, Lost =  $0$  (0% loss), Approximate round trip times in milli-seconds: Minimum = 1ms, Maximum = 7ms, Average = 2ms

PC>

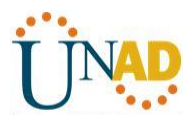

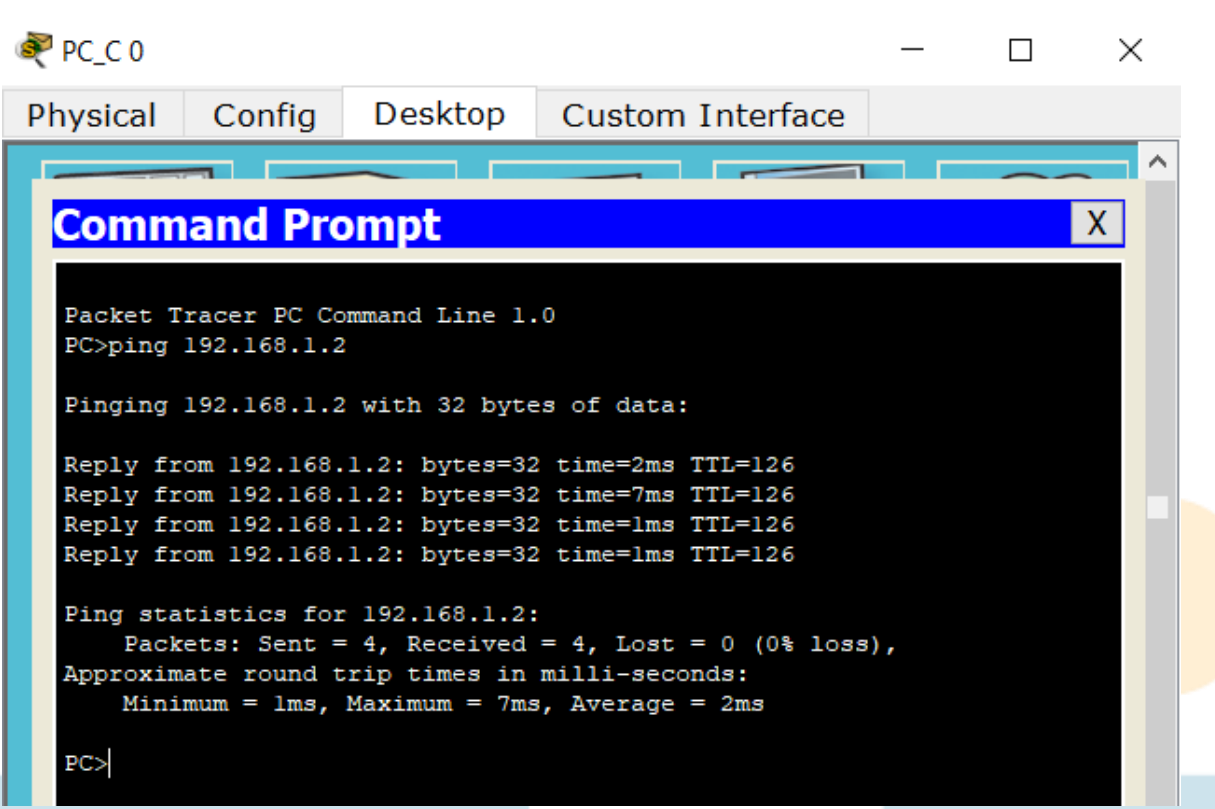

Gráfico 26. Comando ping desde la red "CALI" a red "BOGOTA" - Escenario 1

#### **Parte 4: Configuración de las listas de Control de Acceso.**

En este momento cualquier usuario de la red tiene acceso a todos sus dispositivos y estaciones de trabajo. El jefe de redes le solicita implementar seguridad en la red. Para esta labor se decide configurar listas de control de acceso (ACL) a los routers.

Las condiciones para crear las ACL son las siguientes:

Cada router debe estar habilitado para establecer conexiones Telnet con los demás routers y tener acceso a cualquier dispositivo en la red.

El equipo WS1 y el servidor se encuentran en la subred de administración. Solo el servidor de la subred de administración debe tener acceso a cualquier otro dispositivo en cualquier parte de la red.

Las estaciones de trabajo en las LAN de MEDELLIN y CALI no deben tener acceso a ningún dispositivo fuera de su subred, excepto para interconectar con el servidor.

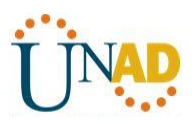

#### **Router MEDELLIN**

MEDELLIN#conf term Enter configuration commands, one per line. End with CNTL/Z. MEDELLIN(config)#access-list 120 permit icmp 192.168.1.32 0.0.0.31 host 192.168.1.2 MEDELLIN(config)#access-list 120 deny ip any any MEDELLIN(config)#int fa0/0 MEDELLIN(config-if)#ip access-group 120 in MEDELLIN(config-if)#

## **Router CALI**

CALI#conf term Enter configuration commands, one per line. End with CNTL/Z. CALI(config)#access-list 130 permit icmp 192.168.1.64 0.0.0.31 host 192.168.1.2 CALI(config)#access-list 130 deny ip any any CALI(config)#int fa0/0 CALI(config-if)#ip access-group 130 in CALI(config-if)#

# **Pruebas ACL**

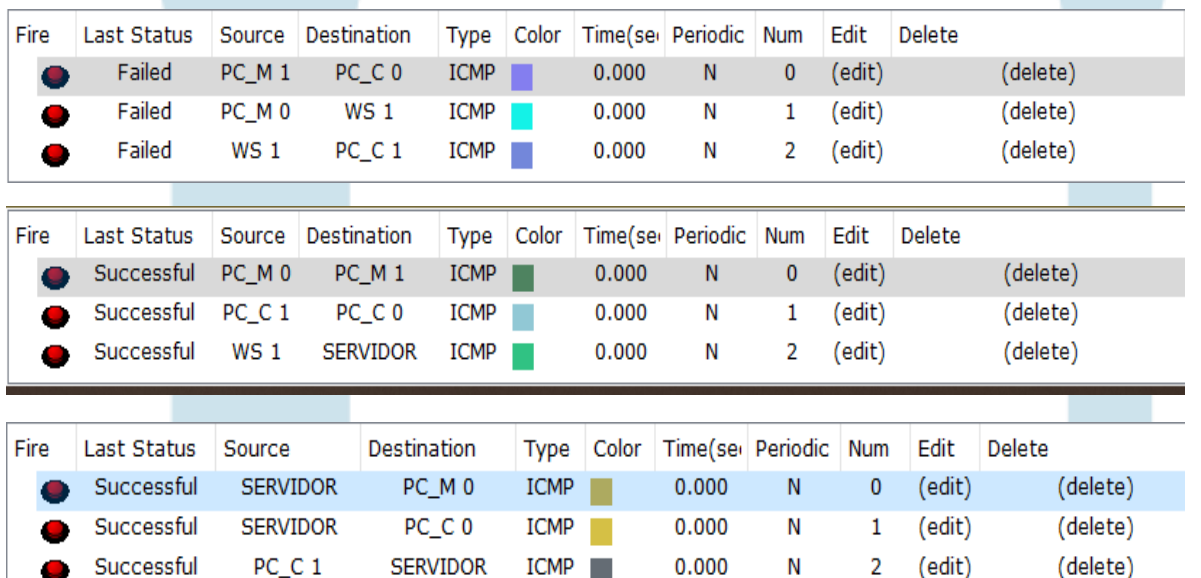

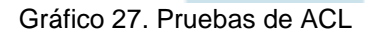

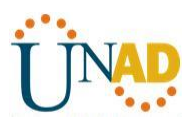

# **Parte 5: Comprobación de la red instalada.**

a. Se debe probar que la configuración de las listas de acceso fue exitosa. Comprobar y Completar la siguiente tabla de condiciones de prueba para confirmar el óptimo funcionamiento de la red e.

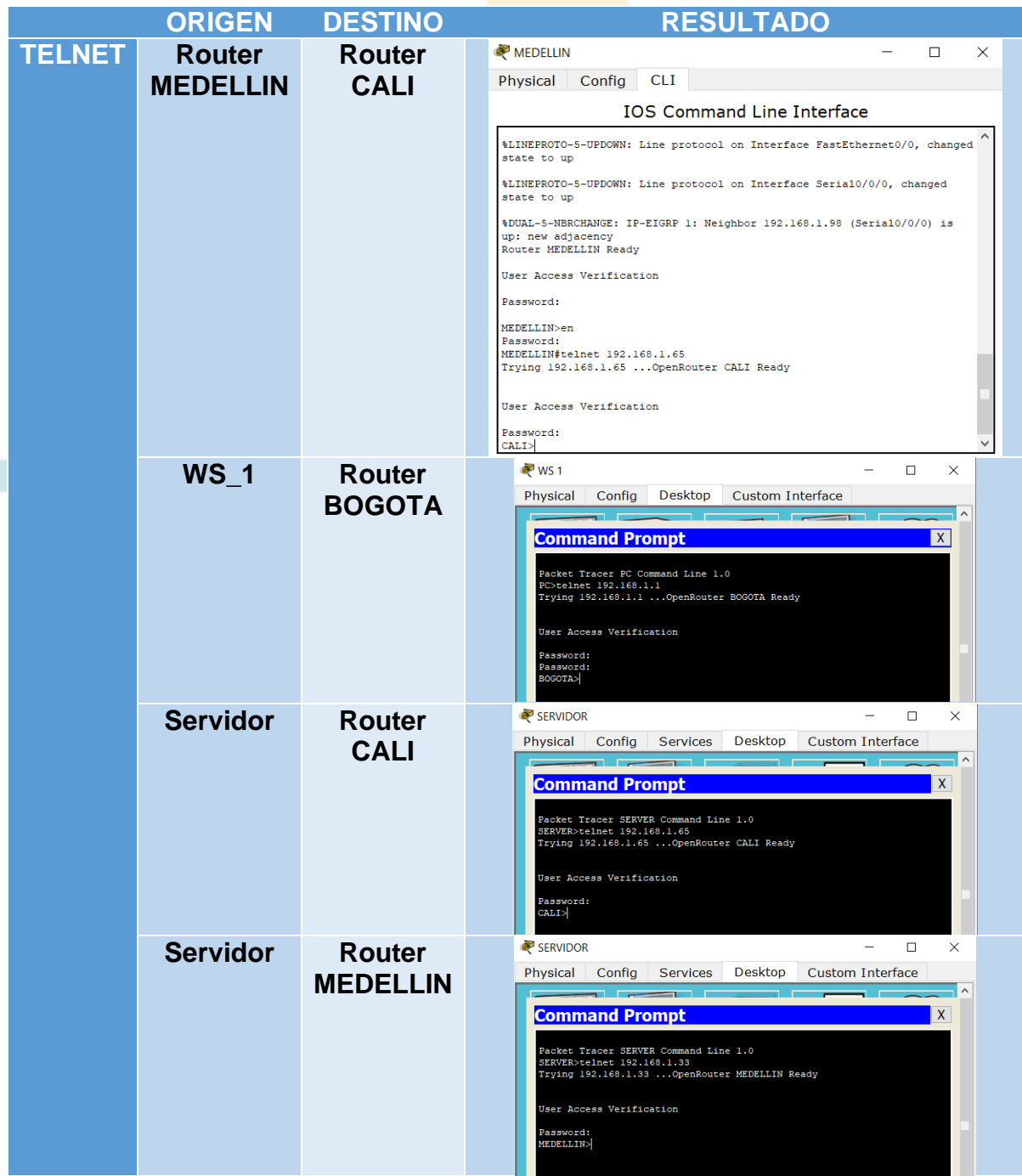

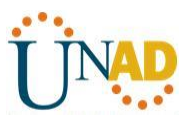

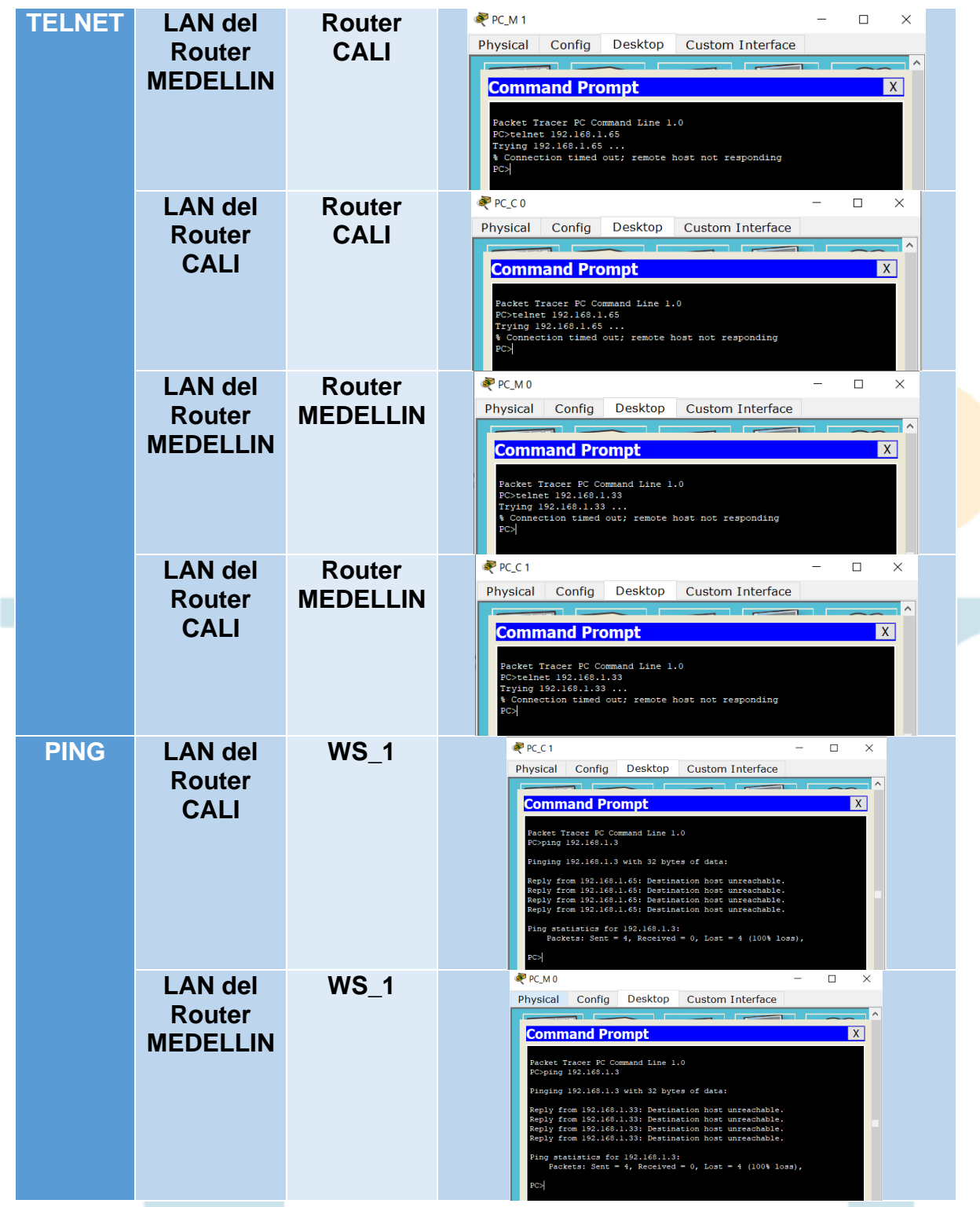

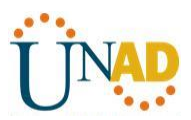

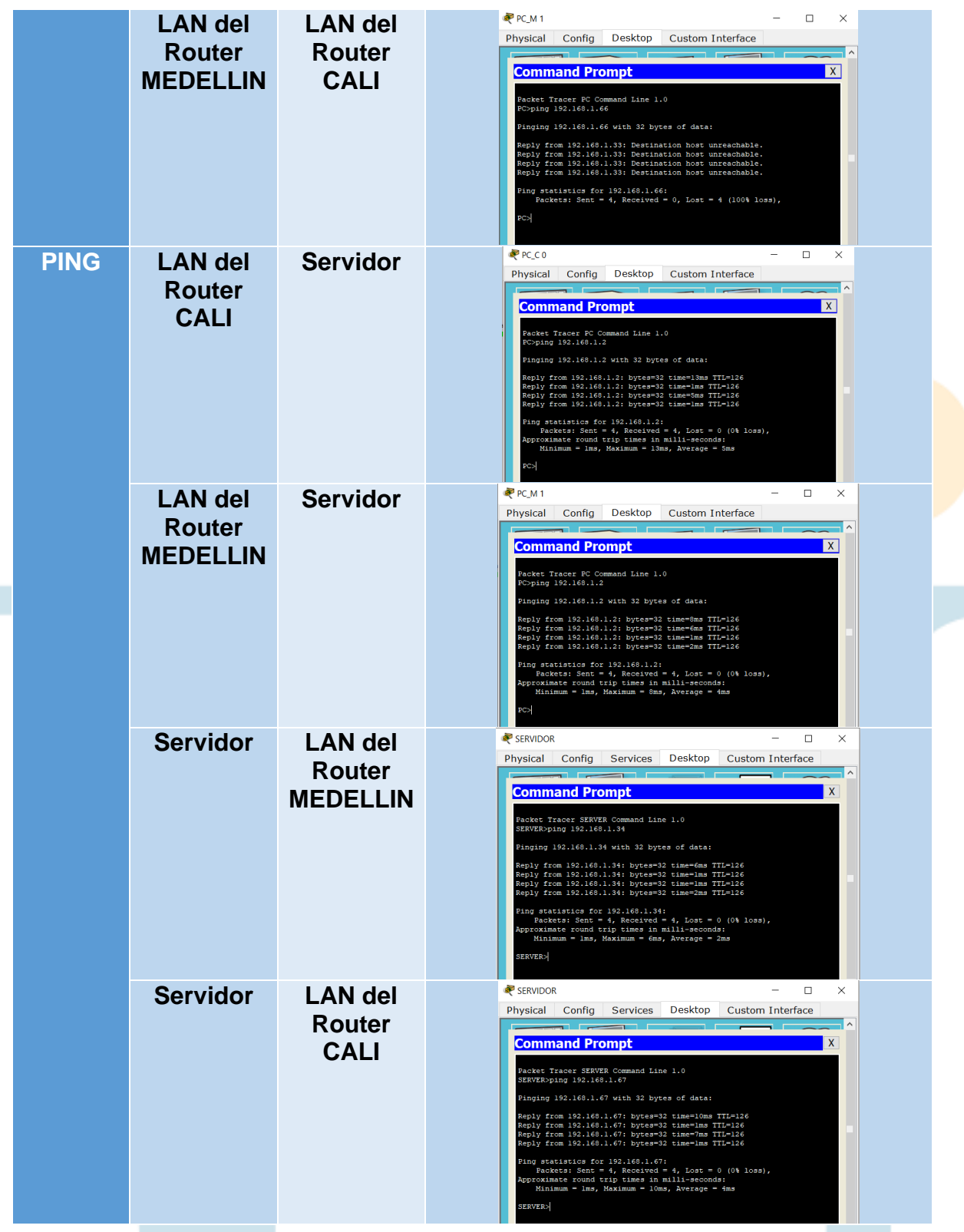

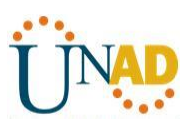

| <b>Router</b><br><b>CALI</b> | <b>LAN del</b><br>Router<br><b>MEDELLIN</b> | CALI#ping 192.168.1.34<br>Type escape sequence to abort.<br>Sending 5, 100-byte ICMP Echos to 192.168.1.34, timeout is 2 seconds:<br>1.1.1.1<br>Success rate is 0 percent (0/5)<br>CALI#         |  |
|------------------------------|---------------------------------------------|----------------------------------------------------------------------------------------------------|--|
| Router<br><b>MEDELLIN</b>    | <b>LAN del</b><br>Router<br><b>CALI</b>     | MEDELLIN#ping 192.168.1.66<br>Type escape sequence to abort.<br>Sending 5, 100-byte ICMP Echos to 192.168.1.66, timeout is 2 seconds:<br>1.1.1.1<br>Success rate is 0 percent (0/5)<br>MEDELLIN# |  |

Cuadro 4. Comprobación de la Red.

# **4. ESCENARIO 2**

Una empresa tiene la conexión a internet en una red Ethernet, lo cual deben adaptarlo para facilitar que sus routers y las redes que incluyen puedan, por esa vía, conectarse a internet, pero empleando las direcciones de la red LAN original.

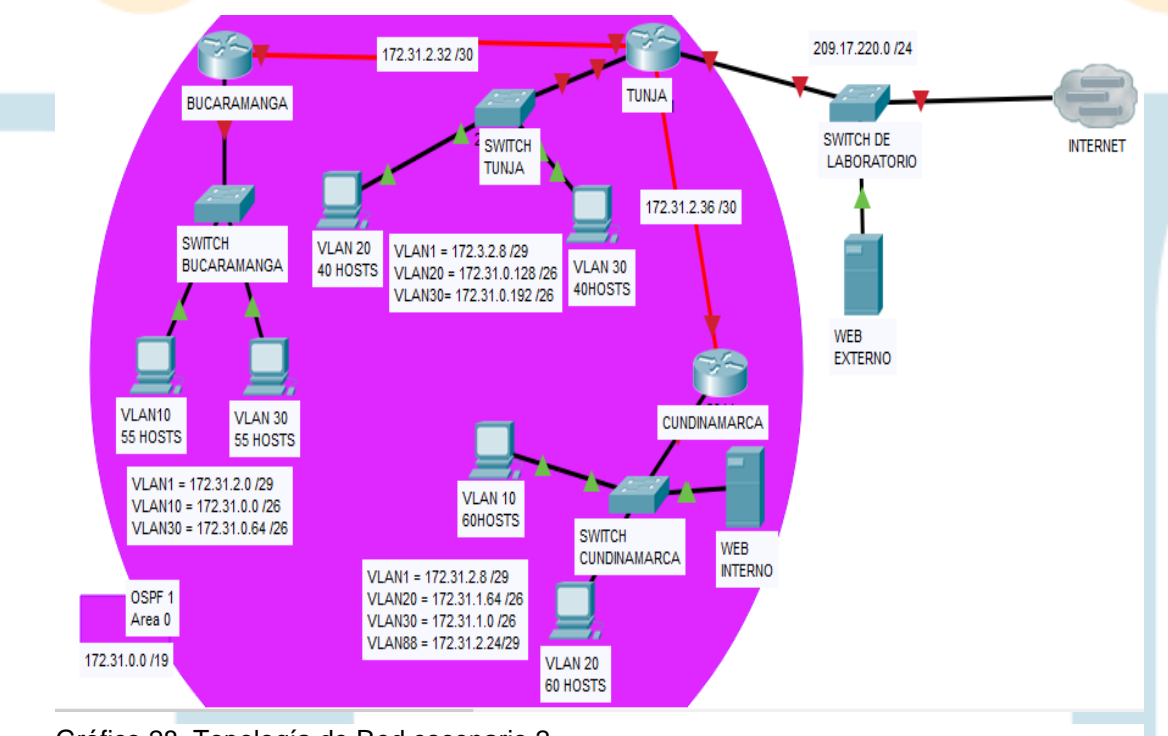

Gráfico 28. Topología de Red escenario 2

# **4.1. DESARROLLO ESCENARIO 2**

Los siguientes son los requerimientos necesarios:

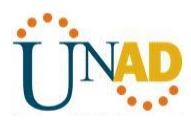

- **1. Todos los routers deberán tener los siguiente:**
- Configuración básica.

## **Router BUCARAMANGA**

Router>en

Router#conf term Enter configuration commands, one per line. End with CNTL/Z. Router(config)#hostname BUCARAMANGA BUCARAMANGA(config)#no ip domain-loo BUCARAMANGA(config)#ip domain-name cisco.com BUCARAMANGA(config)#enable secret cisco-unad BUCARAMANGA(config)#username Admin privilege 15 secret diplocisco-g12 BUCARAMANGA(config)#banner motd "Dispositivo BUCARAMANGA acceso solo personal autorizado"

## **SW1-BGA**

Switch>en

Switch#conf term Enter configuration commands, one per line. End with CNTL/Z. Switch(config)#hostname SW1-BGA SW1-BGA(config)#no ip domain-loo SW1-BGA(config)#ip domain-name cisco.com SW1-BGA(config)#enable secret cisco-unad SW1-BGA(config)#line console 0 SW1-BGA(config-line)#login local SW1-BGA(config-line)#exit SW1-BGA(config)#username Admin privilege 15 secret diplocisco-g12 SW1-BGA(config)#service password-encryption SW1-BGA(config)#banner motd "Dispositivo BUCARAMANGA acceso solo personal autorizado" SW1-BGA(config)#line vty 0 15 SW1-BGA(config-line)#login local SW1-BGA(config-line)#int vlan1 SW1-BGA(config-if)#ip address 172.31.2.2 255.255.255.248 SW1-BGA(config-if)#no shutdown SW1-BGA(config-if)#exit SW1-BGA(config)#ip default-gateway 172.31.2.1 SW1-BGA(config)#vlan 10 SW1-BGA(config-vlan)#vlan 30

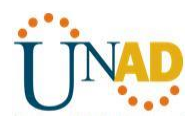

SW1-BGA(config-vlan)#int giga0/1 SW1-BGA(config-if)#sw mode trunk SW1-BGA(config-if)#exit SW1-BGA(config)#int fa0/1 SW1-BGA(config-if)#sw mode access SW1-BGA(config-if)#sw access vlan 10 SW1-BGA(config-if)#exit SW1-BGA(config)#int fa0/2 SW1-BGA(config-if)#sw mode access SW1-BGA(config-if)#sw access vlan 30 SW1-BGA(config-if)#exit SW1-BGA(config)# SW1-BGA(config)# SW1-BGA(config)# SW1-BGA(config)# SW1-BGA(config)#exit SW1-BGA# %SYS-5-CONFIG\_I: Configured from console by console

SW1-BGA#copy run SW1-BGA#copy running-config st SW1-BGA#copy running-config startup-config Destination filename [startup-config]? Building configuration... [OK] SW1-BGA#exit

#### **Router TUNJA**

Router>en Router#conf term Enter configuration commands, one per line. End with CNTL/Z. Router(config)#hostname TUNJA TUNJA(config)#no ip domain-loo TUNJA(config)#ip domain-name cisco.com TUNJA(config)#enable secret cisco-unad TUNJA(config)#username Admin privilege 15 secret diplocisco-g12 TUNJA(config)#banner motd "Dispositivo TUNJA acceso solo personal autorizado"

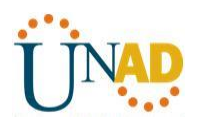

## **SW-TJA**

Switch>en Switch#conf term Enter configuration commands, one per line. End with CNTL/Z. Switch(config)#hostname SW1-TJA SW1-TJA(config)#no ip domain-loo SW1-TJA(config)#ip domain-name cisco.com SW1-TJA(config)#enable secret cisco-unad SW1-TJA(config)#line console 0 SW1-TJA(config-line)#login local SW1-TJA(config-line)#exit SW1-TJA(config)#username Admin privilege 15 secret diplocisco-g12 SW1-TJA(config)#service password-encryption SW1-TJA(config)#banner motd "Dispositivo TUNJA acceso solo personal autorizado" SW1-TJA(config)#line vty 0 15 SW1-TJA(config-line)#login local SW1-TJA(config-line)#int vlan1 SW1-TJA(config-if)#ip address 172.31.2.10 255.255.255.248 SW1-TJA(config-if)#no shutdown SW1-TJA(config-if)#exit SW1-TJA(config)#ip default-gateway 172.31.2.9 SW1-TJA(config)#vlan 20 SW1-TJA(config-vlan)#vlan 30 SW1-TJA(config-vlan)#int giga0/1 SW1-TJA(config-if)#sw mode trunk SW1-TJA(config-if)#exit SW1-TJA(config)#int fa0/1 SW1-TJA(config-if)#sw mode access SW1-TJA(config-if)#sw access vlan 20 SW1-TJA(config-if)#exit SW1-TJA(config)#int fa0/2 SW1-TJA(config-if)#sw mode access SW1-TJA(config-if)#sw access vlan 30 SW1-TJA(config-if)#exit SW1-TJA(config)#exit SW1-TJA# %SYS-5-CONFIG\_I: Configured from console by console

SW1-TJA#copy running-config startup-config Destination filename [startup-config]?

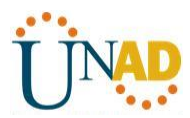

Building configuration... [OK] SW1-TJA#

# **SW-LABORATORIO**

Switch>en Switch#conf term Enter configuration commands, one per line. End with CNTL/Z. Switch(config)#hostname SW-LABORATORIO SW-LABORATORIO(config)#no ip domain-loo SW-LABORATORIO(config)#ip domain-name cisco.com SW-LABORATORIO(config)#enable secret cisco-unad SW-LABORATORIO(config)#line console 0 SW-LABORATORIO(config-line)#login local SW-LABORATORIO(config-line)#exit SW-LABORATORIO(config)#username Admin privilege 15 secret diplocisco-g12 SW-LABORATORIO(config)#service password-encryption SW-LABORATORIO(config)#banner motd "Dispositivo TUNJA/LABORATORIO acceso solo personal autorizado" SW-LABORATORIO(config)#line vty 0 15 SW-LABORATORIO(config-line)#login local SW-LABORATORIO(config-line)#int vlan1 SW-LABORATORIO(config-if)#ip address 209.17.220.2 255.255.255.0 SW-LABORATORIO(config-if)#no shutdown

SW-LABORATORIO(config-if)#exit SW-LABORATORIO(config)#ip default-gateway 209.17.220.1 SW-LABORATORIO(config)#exit %LINK-5-CHANGED: Interface Vlan1, changed state to up

%LINEPROTO-5-UPDOWN: Line protocol on Interface Vlan1, changed state to up

%LINEPROTO-5-UPDOWN: Line protocol on Interface GigabitEthernet0/1, changed state to down

%LINEPROTO-5-UPDOWN: Line protocol on Interface GigabitEthernet0/1, changed state to up

SW-LABORATORIO# %SYS-5-CONFIG I: Configured from console by console

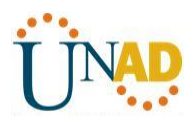

SW-LABORATORIO#copy running-config startup-config Destination filename [startup-config]? Building configuration... [OK] SW-LABORATORIO#

#### **Router CUNDINAMARCA**

Router>en Router#conf term Enter configuration commands, one per line. End with CNTL/Z. Router(config)#hostname CUNDINAMARCA CUNDINAMARCA(config)#no ip domain-loo CUNDINAMARCA(config)#ip domain-name cisco.com CUNDINAMARCA(config)#enable secret cisco-unad CUNDINAMARCA(config)#username Admin privilege 15 secret diplocisco-g12 CUNDINAMARCA(config)#banner motd "Dispositivo CUNDINAMARCA acceso solo personal autorizado"

#### **SW-CMRCA**

Switch>en Switch#conf term Enter configuration commands, one per line. End with CNTL/Z. Switch(config)#hostname SW-CMRCA SW-CMRCA(config)#no ip domain-loo SW-CMRCA(config)#ip domain-name cisco.com SW-CMRCA(config)#enable secret cisco-unad SW-CMRCA(config)#line console 0 SW-CMRCA(config-line)#login local SW-CMRCA(config-line)#exit SW-CMRCA(config)#username Admin privilege 15 secret diplocisco-g12 SW-CMRCA(config)#service password-encryption SW-CMRCA(config)#banner motd "Dispositivo CUNDINAMARCA acceso solo personal autorizado" SW-CMRCA(config)#line vty 0 15 SW-CMRCA(config-line)#login local SW-CMRCA(config-line)#int vlan1 SW-CMRCA(config-if)#ip address 172.31.2.18 255.255.255.248 SW-CMRCA(config-if)#no shutdown

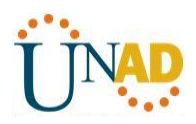

SW-CMRCA(config-if)#exit SW-CMRCA(config)#ip default-gateway 172.31.2.17 SW-CMRCA(config)#vlan 20 SW-CMRCA(config-vlan)#vlan 30 SW-CMRCA(config-vlan)#vlan 88 SW-CMRCA(config-vlan)#int giga0/1 SW-CMRCA(config-if)#sw mode trunk SW-CMRCA(config-if)#exit SW-CMRCA(config)#int fa0/1 SW-CMRCA(config-if)#sw mode access SW-CMRCA(config-if)#sw access vlan 88 SW-CMRCA(config-if)#exit SW-CMRCA(config)#int fa0/2 SW-CMRCA(config-if)#sw mode access SW-CMRCA(config-if)#sw access vlan 20 SW-CMRCA(config-if)#exit SW-CMRCA(config)#int fa0/3 SW-CMRCA(config-if)#sw mode access SW-CMRCA(config-if)#sw access vlan 30 SW-CMRCA(config-if)#exit SW-CMRCA(config)#exit SW-CMRCA# %SYS-5-CONFIG\_I: Configured from console by console

SW-CMRCA#copy running-config startup-config Destination filename [startup-config]? Building configuration... [OK] SW-CMRCA#

• Autenticación local con AAA.

#### **Router BUCARAMANGA**

BUCARAMANGA(config)#aaa new-model BUCARAMANGA(config)#aaa authentication login defaul local BUCARAMANGA(config)#aaa authentication login TELNET-LOGIN local BUCARAMANGA(config)#line con 0 BUCARAMANGA(config-line)#login authentication defaul BUCARAMANGA(config-line)#exit BUCARAMANGA(config)#line vty 0 4

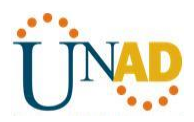

BUCARAMANGA(config-line)#login authentication TELNET-LOGIN BUCARAMANGA(config-line)#exit

## **Router TUNJA**

TUNJA(config)#aaa new-model TUNJA(config)#aaa authentication login defaul local TUNJA(config)#aaa authentication login TELNET-LOGIN local TUNJA(config)#line con 0 TUNJA(config-line)#login authentication defaul TUNJA(config-line)#exit TUNJA(config)#line vty 0 4 TUNJA(config-line)#login authentication TELNET-LOGIN TUNJA(config-line)#exit

## **Router CUNDINAMARCA**

CUNDINAMARCA(config)#aaa new-model CUNDINAMARCA(config)#aaa authentication login defaul local CUNDINAMARCA(config)#aaa authentication login TELNET-LOGIN local CUNDINAMARCA(config)#line con 0 CUNDINAMARCA(config-line)#login authentication defaul CUNDINAMARCA(config-line)#exit CUNDINAMARCA(config)#line vty 0 4 CUNDINAMARCA(config-line)#login authentication TELNET-LOGIN CUNDINAMARCA(config-line)#exit

• Cifrado de contraseñas.

#### **Router BUCARAMANGA**

BUCARAMANGA(config)#service password-encryption

# **Router TUNJA**

TUNJA(config)#service password-encryption

# **Router CUNDINAMARCA**

CUNDINAMARCA(config)#service password-encryption

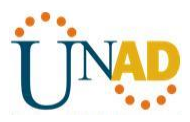

• Un máximo de internos para acceder al router.

## **Router BUCARAMANGA**

BUCARAMANGA(config)#login block-for 120 attempts 3 within 30

## **Router TUNJA**

TUNJA(config)#login block-for 120 attempts 3 within 30

## **Router CUNDINAMARCA**

CUNDINAMARCA(config)#login block-for 120 attempts 3 within 30

Máximo tiempo de acceso al detectar ataques.

En el simulador utilizado "Packet Tracer" no permite realizar este tipo de configuraciones.

• Establezca un servidor TFTP y almacene todos los archivos necesarios de los routers.

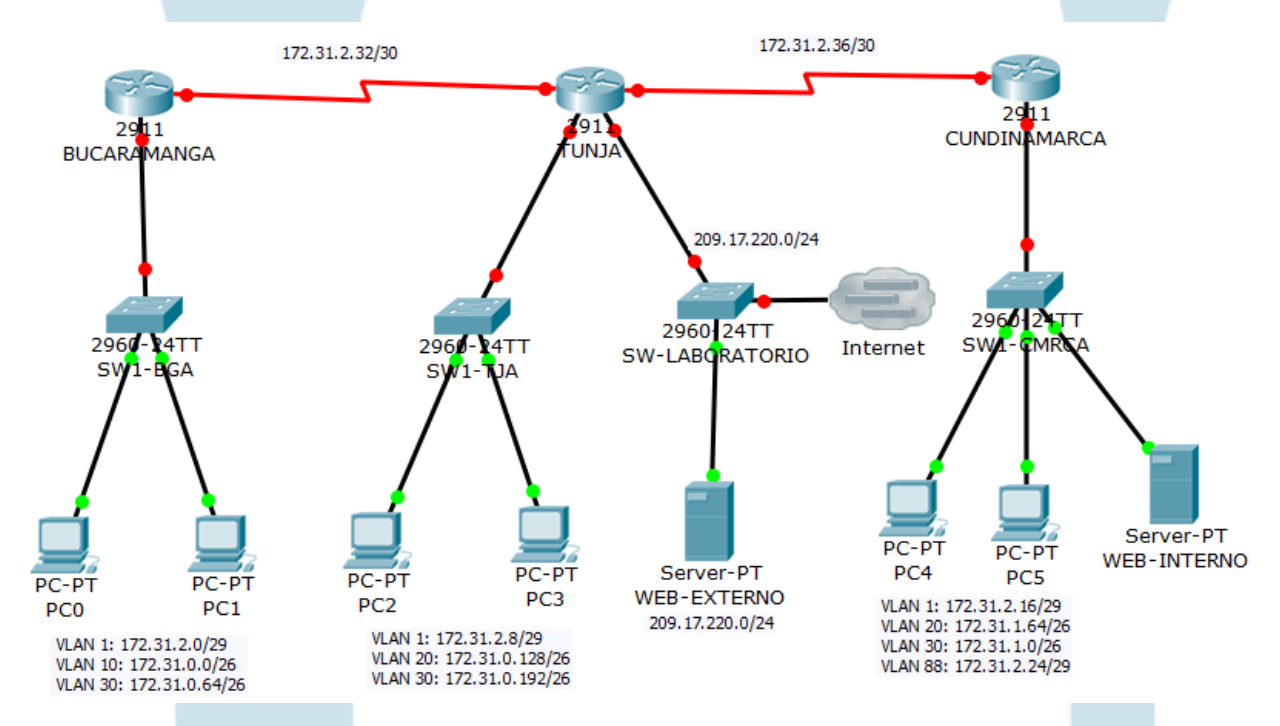

Gráfico 29. Topología Escenario 2 en Packet Tracer

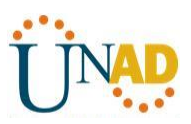

Para realizar la configuración de los routers y switches en este ejercicio debemos definir las direcciones ip que vamos a utilizar y realizar subneteo, posteriormente organizarlas.

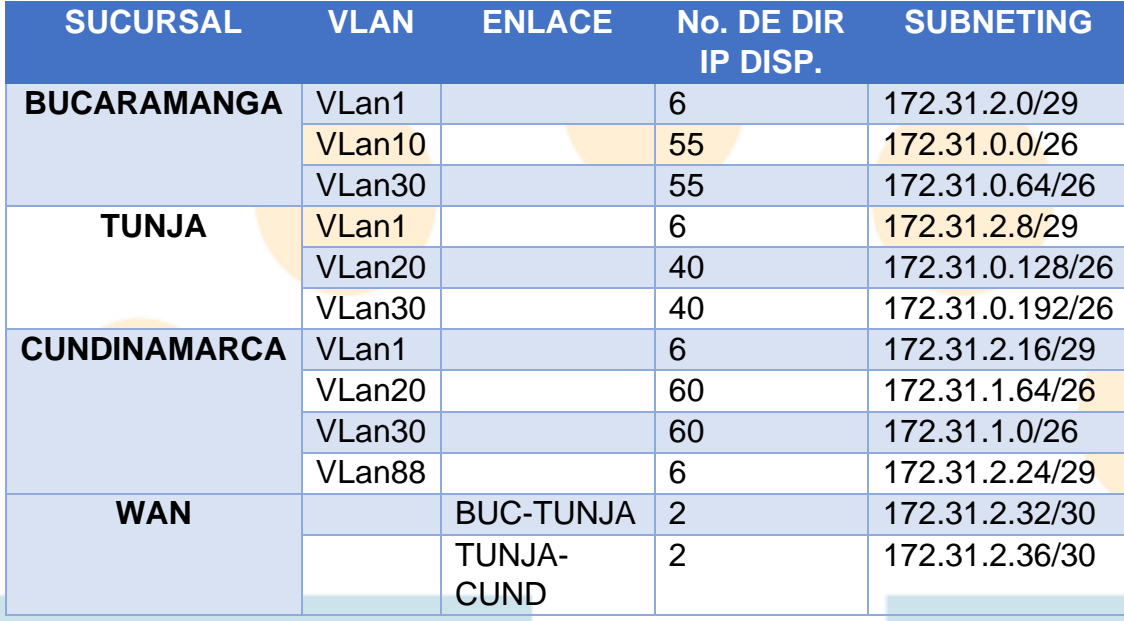

Cuadro 5. Direccionamiento Ip y Subnetting Escenario 2

Una vez realizado lo descrito anteriormente asignamos las direcciones IP respectivamente según corresponda.

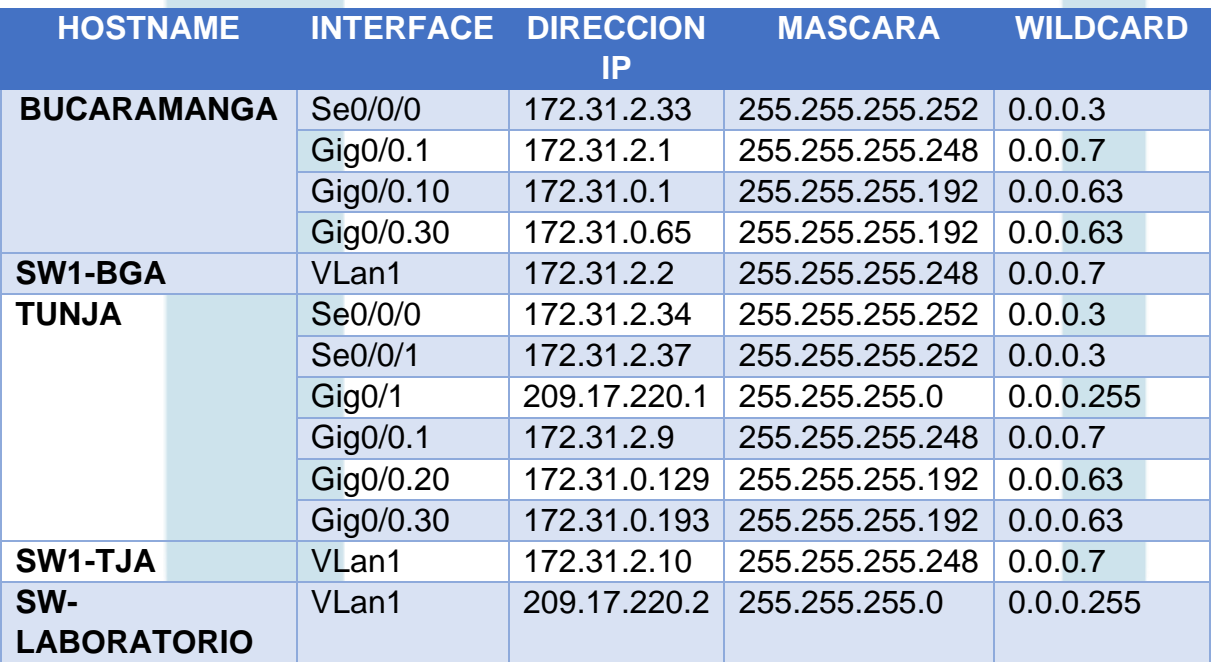

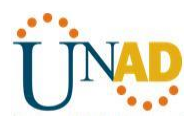

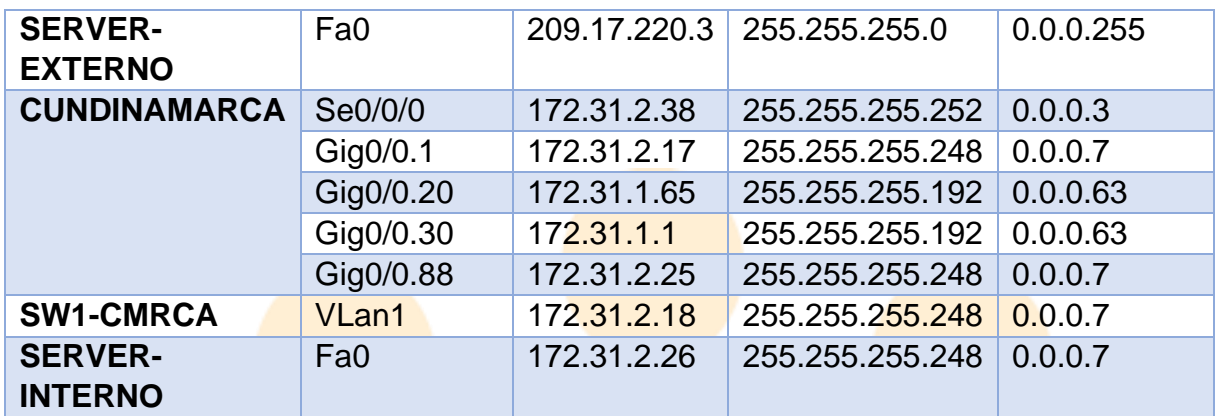

Gráfico 30. Asignación de Direcciones IP Escenario 2

Una vez asignadas nuestras direcciones Ip, procedemos a la configuración de las diferentes interfaces utilizadas en los routers según lo descrito anteriormente.

#### **Asignación de Direccionamiento**

#### **Router BUCARAMANGA**

BUCARAMANGA(config)#int se0/0/0 BUCARAMANGA(config-if)#ip address 172.31.2.33 255.255.255.252 BUCARAMANGA(config-if)#no shutdown

%LINK-5-CHANGED: Interface Serial0/0/0, changed state to down BUCARAMANGA(config-if)#exit BUCARAMANGA(config)#int gi0/0.1 BUCARAMANGA(config-subif)#encapsulation dot1Q 1 BUCARAMANGA(config-subif)#ip address 172.31.2.1 255.255.255.248 BUCARAMANGA(config-subif)#no shutdown BUCARAMANGA(config-subif)#exit BUCARAMANGA(config)#int gi0/0 BUCARAMANGA(config-if)#no shutdown

BUCARAMANGA(config-if)# %LINK-5-CHANGED: Interface GigabitEthernet0/0, changed state to up

%LINEPROTO-5-UPDOWN: Line protocol on Interface GigabitEthernet0/0, changed state to up

%LINK-5-CHANGED: Interface GigabitEthernet0/0.1, changed state to up

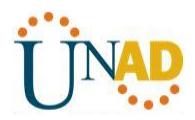

%LINEPROTO-5-UPDOWN: Line protocol on Interface GigabitEthernet0/0.1, changed state to up

BUCARAMANGA(config-if)#int gi0/0.10 BUCARAMANGA(config-subif)# %LINK-5-CHANGED: Interface GigabitEthernet0/0.10, changed state to up

%LINEPROTO-5-UPDOWN: Line protocol on Interface GigabitEthernet0/0.10, changed state to up

BUCARAMANGA(config-subif)#encapsulation dot1Q 10 BUCARAMANGA(config-subif)#ip address 172.31.0.1 255.255.255.192 BUCARAMANGA(config-subif)#int gi0/0.30 BUCARAMANGA(config-subif)# %LINK-5-CHANGED: Interface GigabitEthernet0/0.30, changed state to up

%LINEPROTO-5-UPDOWN: Line protocol on Interface GigabitEthernet0/0.30, changed state to up

BUCARAMANGA(config-subif)#encapsulation dot1Q 30 BUCARAMANGA(config-subif)#ip address 172.31.0.65 255.255.255.192 BUCARAMANGA(config-subif)#exit BUCARAMANGA(config)#cdp run BUCARAMANGA(config)#exit BUCARAMANGA# %SYS-5-CONFIG I: Configured from console by console

BUCARAMANGA#

#### **Router TUNJA**

TUNJA(config)#int se0/0/0 TUNJA(config-if)#ip address 172.31.2.34 255.255.255.252 TUNJA(config-if)#no shutdown

TUNJA(config-if)# %LINK-5-CHANGED: Interface Serial0/0/0, changed state to up

TUNJA(config-if)# %LINEPROTO-5-UPDOWN: Line protocol on Interface Serial0/0/0, changed state to up

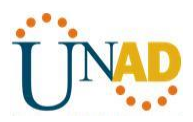

TUNJA(config-if)#exit TUNJA(config)#int se0/0/1 TUNJA(config-if)#ip address 172.31.2.37 255.255.255.252 TUNJA(config-if)#no shutdown

%LINK-5-CHANGED: Interface Serial0/0/1, changed state to down TUNJA(config-if)#exit TUNJA(config)#int gi0/1 TUNJA(config-if)#ip address 209.17.220.1 255.255.255.0 TUNJA(config-if)#no shutdown

TUNJA(config-if)# %LINK-5-CHANGED: Interface GigabitEthernet0/1, changed state to up

%LINEPROTO-5-UPDOWN: Line protocol on Interface GigabitEthernet0/1, changed state to up

TUNJA(config-if)#exit TUNJA(config)#int gi0/0 TUNJA(config-if)#no shutdown

TUNJA(config-if)# %LINK-5-CHANGED: Interface GigabitEthernet0/0, changed state to up

%LINEPROTO-5-UPDOWN: Line protocol on Interface GigabitEthernet0/0, changed state to up

TUNJA(config-if)#exit TUNJA(config)#int gi0/0.1 TUNJA(config-subif)# %LINK-5-CHANGED: Interface GigabitEthernet0/0.1, changed state to up

%LINEPROTO-5-UPDOWN: Line protocol on Interface GigabitEthernet0/0.1, changed state to up

TUNJA(config-subif)#encapsulation dot1Q 1 TUNJA(config-subif)#ip address 209.17.220.1 255.255.255.0 % 209.17.220.0 overlaps with GigabitEthernet0/1 TUNJA(config-subif)#exit TUNJA(config)#int gi0/0.20 TUNJA(config-subif)#

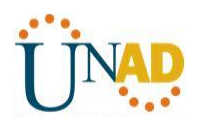

%LINK-5-CHANGED: Interface GigabitEthernet0/0.20, changed state to up

%LINEPROTO-5-UPDOWN: Line protocol on Interface GigabitEthernet0/0.20, changed state to up

TUNJA(config-subif)#encapsulation dot1Q 20 TUNJA(config-subif)#ip address 172.31.0.129 255.255.255.192 TUNJA(config-subif)#no shutdown TUNJA(config-subif)#exit TUNJA(config)#int gi0/0.30 TUNJA(config-subif)# %LINK-5-CHANGED: Interface GigabitEthernet0/0.30, changed state to up

%LINEPROTO-5-UPDOWN: Line protocol on Interface GigabitEthernet0/0.30, changed state to up

TUNJA(config-subif)#encapsulation dot1Q 30 TUNJA(config-subif)#ip address 172.31.0.193 255.255.255.192 TUNJA(config-subif)#no shutdown TUNJA(config-subif)#exit TUNJA(config)#cdp run TUNJA(config)#exit TUNJA# %SYS-5-CONFIG I: Configured from console by console

TUNJA#

#### **Router CUNDINAMARCA**

CUNDINAMARCA(config)#int se0/0/0 CUNDINAMARCA(config-if)#ip address 172.31.2.38 255.255.255.252 CUNDINAMARCA(config-if)#no shutdown

CUNDINAMARCA(config-if)# %LINK-5-CHANGED: Interface Serial0/0/0, changed state to up

CUNDINAMARCA(config-if)#exit CUNDINAMARCA(config)# %LINEPROTO-5-UPDOWN: Line protocol on Interface Serial0/0/0, changed state to up

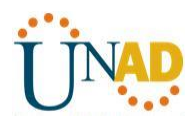

CUNDINAMARCA(config)#int gi0/0 CUNDINAMARCA(config-if)#no shutdown

CUNDINAMARCA(config-if)# %LINK-5-CHANGED: Interface GigabitEthernet0/0, changed state to up

%LINEPROTO-5-UPDOWN: Line protocol on Interface GigabitEthernet0/0, changed state to up

CUNDINAMARCA(config-if)#exit CUNDINAMARCA(config)#int gi0/0.1 CUNDINAMARCA(config-subif)# %LINK-5-CHANGED: Interface GigabitEthernet0/0.1, changed state to up

%LINEPROTO-5-UPDOWN: Line protocol on Interface GigabitEthernet0/0.1, changed state to up

CUNDINAMARCA(config-subif)#encapsulation dot1Q 1 CUNDINAMARCA(config-subif)#ip address 172.31.2.17 255.255.255.248 CUNDINAMARCA(config-subif)#no shutdown CUNDINAMARCA(config-subif)#exit CUNDINAMARCA(config)#int gi0/0.20 CUNDINAMARCA(config-subif)# %LINK-5-CHANGED: Interface GigabitEthernet0/0.20, changed state to up

%LINEPROTO-5-UPDOWN: Line protocol on Interface GigabitEthernet0/0.20, changed state to up

CUNDINAMARCA(config-subif)#encapsulation dot1Q 20 CUNDINAMARCA(config-subif)#ip address 172.31.1.65 255.255.255.192 CUNDINAMARCA(config-subif)#no shutdown CUNDINAMARCA(config-subif)#exit CUNDINAMARCA(config)#int gi0/0.30 CUNDINAMARCA(config-subif)# %LINK-5-CHANGED: Interface GigabitEthernet0/0.30, changed state to up

%LINEPROTO-5-UPDOWN: Line protocol on Interface GigabitEthernet0/0.30, changed state to up

CUNDINAMARCA(config-subif)#encapsulation dot1Q 30 CUNDINAMARCA(config-subif)#ip address 172.31.1.1 255.255.255.192

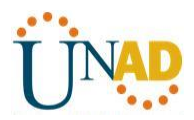

CUNDINAMARCA(config-subif)#no shutdown CUNDINAMARCA(config-subif)#exit CUNDINAMARCA(config)#int gi0/0.88 CUNDINAMARCA(config-subif)# %LINK-5-CHANGED: Interface GigabitEthernet0/0.88, changed state to up

%LINEPROTO-5-UPDOWN: Line protocol on Interface GigabitEthernet0/0.88, changed state to up

CUNDINAMARCA(config-subif)#encapsulation dot1Q 88 CUNDINAMARCA(config-subif)#ip address 172.31.2.25 255.255.255.248 CUNDINAMARCA(config-subif)#no shutdown CUNDINAMARCA(config-subif)#exit CUNDINAMARCA(config)#cdp run CUNDINAMARCA(config)#exit CUNDINAMARCA# %SYS-5-CONFIG I: Configured from console by console

## CUNDINAMARCA#

**2. El DHCP deberá proporcionar solo direcciones a los hosts de Bucaramanga y Cundinamarca**

# **Router BUCARAMANGA**

BUCARAMANGA#conf term Enter configuration commands, one per line. End with CNTL/Z. BUCARAMANGA(config)#ip dhcp pool vlan10 BUCARAMANGA(dhcp-config)# network 172.31.0.0 255.255.255.192 BUCARAMANGA(dhcp-config)# default-router 172.31.0.1 BUCARAMANGA(dhcp-config)# dns-server 8.8.8.8 BUCARAMANGA(dhcp-config)#ip dhcp pool vlan30 BUCARAMANGA(dhcp-config)# network 172.31.0.64 255.255.255.192 BUCARAMANGA(dhcp-config)# default-router 172.31.0.65 BUCARAMANGA(dhcp-config)# dns-server 8.8.8.8 BUCARAMANGA(dhcp-config)#

# **Router TUNJA**

TUNJA#conf term Enter configuration commands, one per line. End with CNTL/Z. TUNJA(config)#ip dhcp pool vlan20

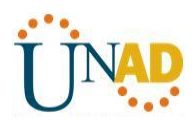

TUNJA(dhcp-config)# network 172.31.0.128 255.255.255.192 TUNJA(dhcp-config)# default-router 172.31.0.129 TUNJA(dhcp-config)# dns-server 8.8.8.8 TUNJA(dhcp-config)#ip dhcp pool vlan30 TUNJA(dhcp-config)# network 172.31.0.192 255.255.255.192 TUNJA(dhcp-config)# default-router 172.31.0.193 TUNJA(dhcp-config)# dns-server 8.8.8.8 TUNJA(dhcp-config)#

# **Router CUNDINAMARCA**

CUNDINAMARCA#conf term Enter configuration commands, one per line. End with CNTL/Z. CUNDINAMARCA(config)#ip dhcp pool vlan20 CUNDINAMARCA(dhcp-config)# network 172.31.1.64 255.255.255.192 CUNDINAMARCA(dhcp-config)# default-router 172.31.1.65 CUNDINAMARCA(dhcp-config)# dns-server 8.8.8.8 CUNDINAMARCA(dhcp-config)#ip dhcp pool vlan30 CUNDINAMARCA(dhcp-config)# network 172.31.1.0 255.255.255.192 CUNDINAMARCA(dhcp-config)# default-router 172.31.1.1 CUNDINAMARCA(dhcp-config)# dns-server 8.8.8.8 CUNDINAMARCA(dhcp-config)#ip dhcp pool vlan88 CUNDINAMARCA(dhcp-config)# network 172.31.2.24 255.255.255.248 CUNDINAMARCA(dhcp-config)# default-router 172.31.2.25 CUNDINAMARCA(dhcp-config)# dns-server 8.8.8.8 CUNDINAMARCA(dhcp-config)#

**3. El web server deberá tener NAT estático y el resto de los equipos de la topología emplearan NAT de sobrecarga (PAT).**

# **Router TUNJA**

TUNJA#conf term Enter configuration commands, one per line. End with CNTL/Z. TUNJA(config)#access-list 10 permit 172.31.0.0 0.0.0.128 TUNJA(config)#access-list 10 permit 172.31.0.0 0.0.0.192 TUNJA(config)#ip nat inside source list 10 interface GigabitEthernet0/0.30 overload TUNJA(config)#ip nat inside source static 209.17.220.2 209.17.220.10 TUNJA(config)#interface GigabitEthernet0/0.20 TUNJA(config-subif)#ip nat inside

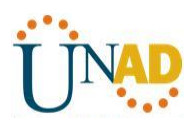

TUNJA(config-subif)#exit TUNJA(config)#interface GigabitEthernet0/0.30 TUNJA(config-subif)#ip nat inside TUNJA(config-subif)#exit TUNJA(config)#interface GigabitEthernet0/1 TUNJA(config-if)#ip nat inside TUNJA(config-if)#exit TUNJA(config)#interface Serial0/0/0 TUNJA(config-if)#ip nat outside TUNJA(config-if)#exit TUNJA(config)#

# **4. El enrutamiento deberá tener autenticación.**

## **Router BUCARAMANGA**

BUCARAMANGA#conf term Enter configuration commands, one per line. End with CNTL/Z. BUCARAMANGA(config)#router ospf 1 BUCARAMANGA(config-router)#log-adjacency-changes BUCARAMANGA(config-router)#area 0 authentication message-digest BUCARAMANGA(config-router)#passive-interface GigabitEthernet0/0.10 BUCARAMANGA(config-router)#passive-interface GigabitEthernet0/0.30 BUCARAMANGA(config-router)#network 172.31.2.32 0.0.0.3 area 0 BUCARAMANGA(config-router)#network 172.31.2.0 0.0.0.7 area 0 BUCARAMANGA(config-router)#network 172.31.0.0 0.0.0.63 area 0 BUCARAMANGA(config-router)#network 172.31.0.64 0.0.0.63 area 0 BUCARAMANGA(config-router)#

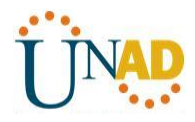

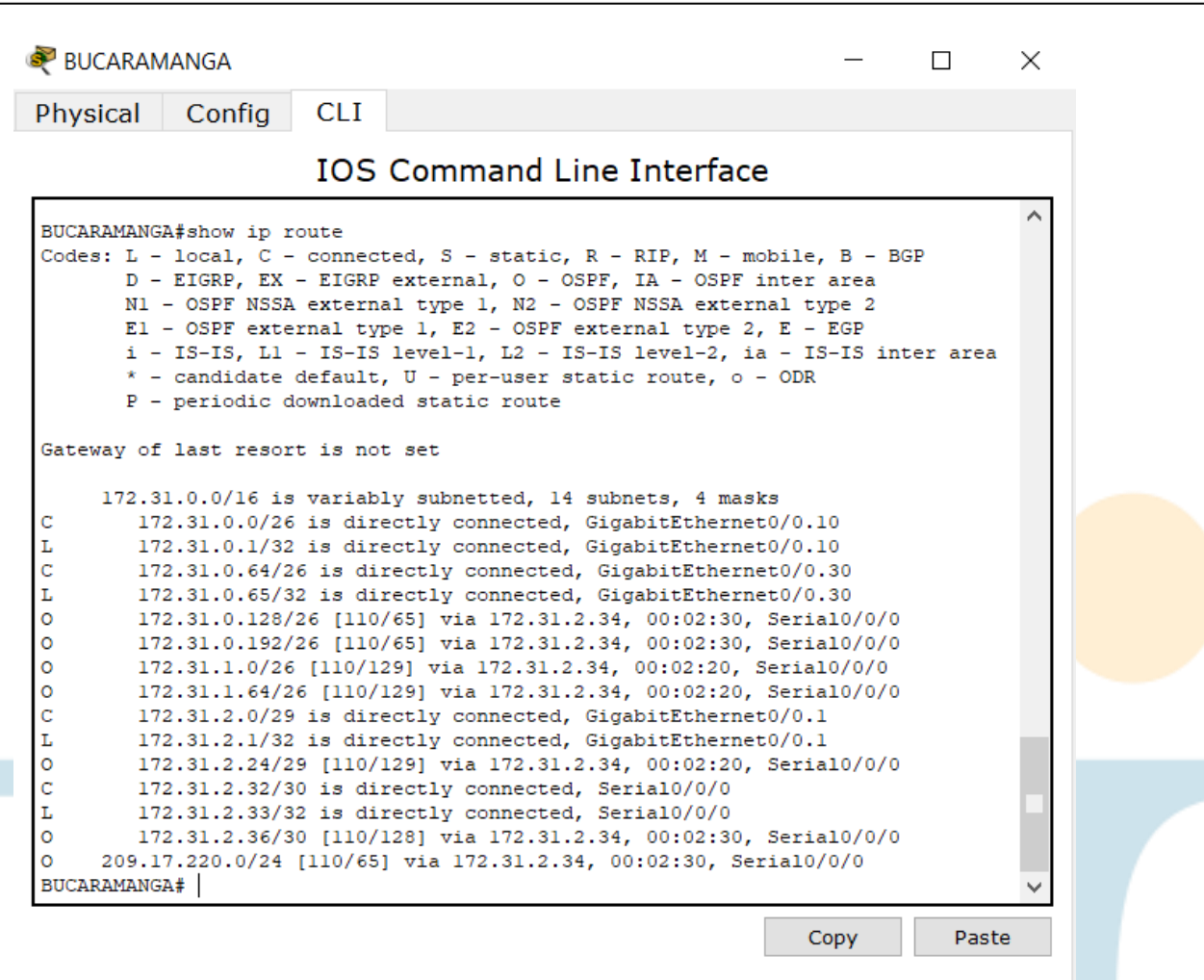

Gráfico 31. Comando "show ip route" en el router "BUCARAMANGA"

#### **Router TUNJA**

TUNJA#conf term

Enter configuration commands, one per line. End with CNTL/Z. TUNJA(config)#router ospf 1

TUNJA(config-router)# log-adjacency-changes

TUNJA(config-router)# area 0 authentication message-digest TUNJA(config-router)# passive-interface GigabitEthernet0/0.20 TUNJA(config-router)# passive-interface GigabitEthernet0/0.30 TUNJA(config-router)# network 172.31.2.32 0.0.0.3 area 0 TUNJA(config-router)# network 172.31.2.36 0.0.0.3 area 0 TUNJA(config-router)# network 172.31.2.8 0.0.0.7 area 0 TUNJA(config-router)# network 172.31.0.128 0.0.0.63 area 0
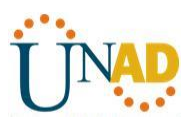

TUNJA(config-router)# network 172.31.0.192 0.0.0.63 area 0 TUNJA(config-router)# network 209.17.220.0 0.0.0.255 area 0 TUNJA(config-router)#

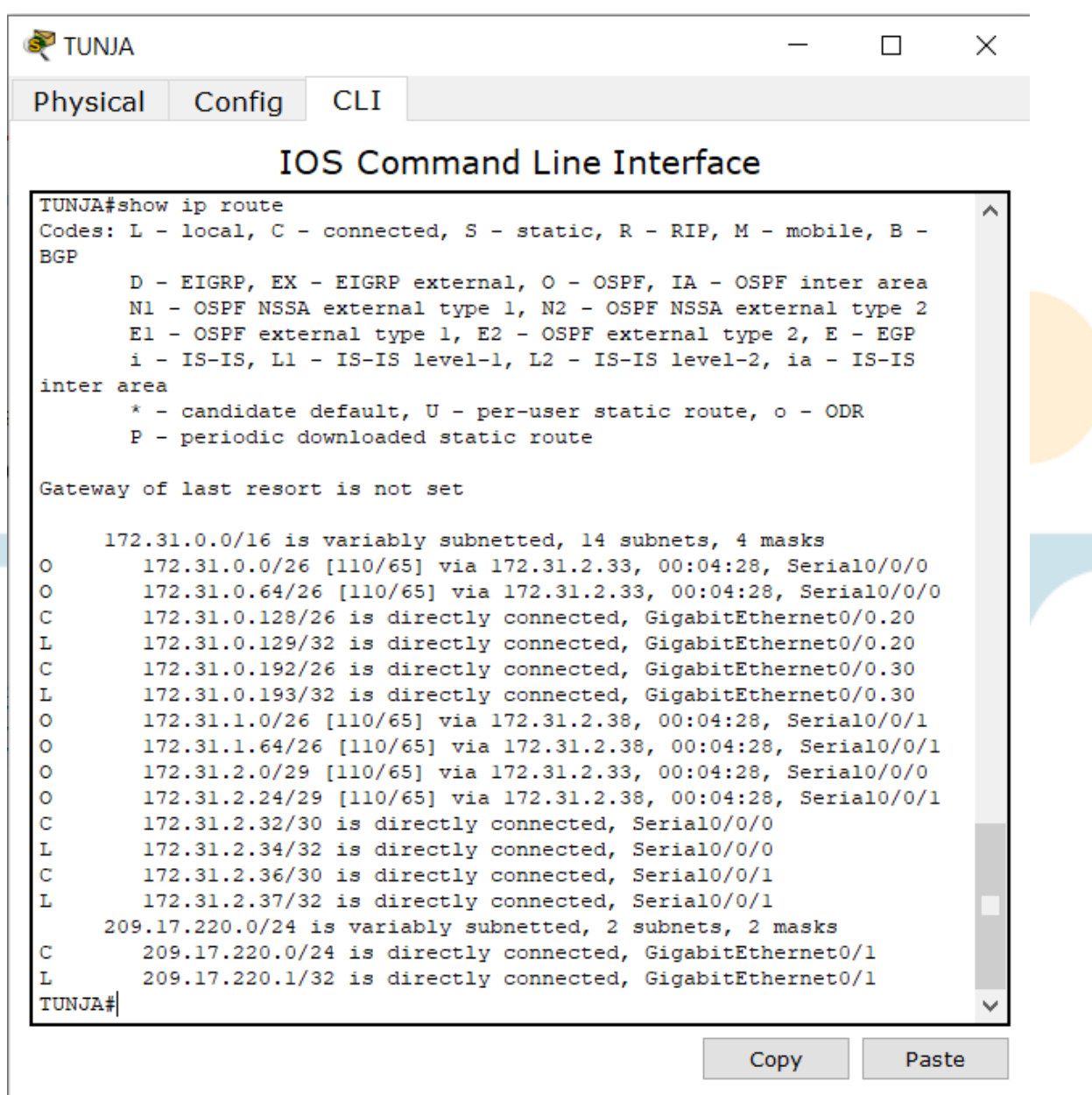

Gráfico 32. Comando "show ip route" en el router "TUNJA"

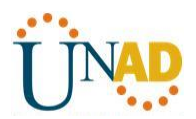

#### **Router CUNDINAMARCA**

CUNDINAMARCA#conf term Enter configuration commands, one per line. End with CNTL/Z. CUNDINAMARCA(config)#router ospf 1 CUNDINAMARCA(config-router)# log-adjacency-changes CUNDINAMARCA(config-router)# area 0 authentication message-digest CUNDINAMARCA(config-router)# passive-interface GigabitEthernet0/0.20 CUNDINAMARCA(config-router)# passive-interface GigabitEthernet0/0.30 CUNDINAMARCA(config-router)# passive-interface GigabitEthernet0/0.88 CUNDINAMARCA(config-router)# network 172.31.1.64 0.0.0.63 area 0 CUNDINAMARCA(config-router)# network 172.31.1.0 0.0.0.63 area 0 CUNDINAMARCA(config-router)# network 172.31.2.24 0.0.0.7 area 0 CUNDINAMARCA(config-router)# network 172.31.2.36 0.0.0.3 area 0 CUNDINAMARCA(config-router)#

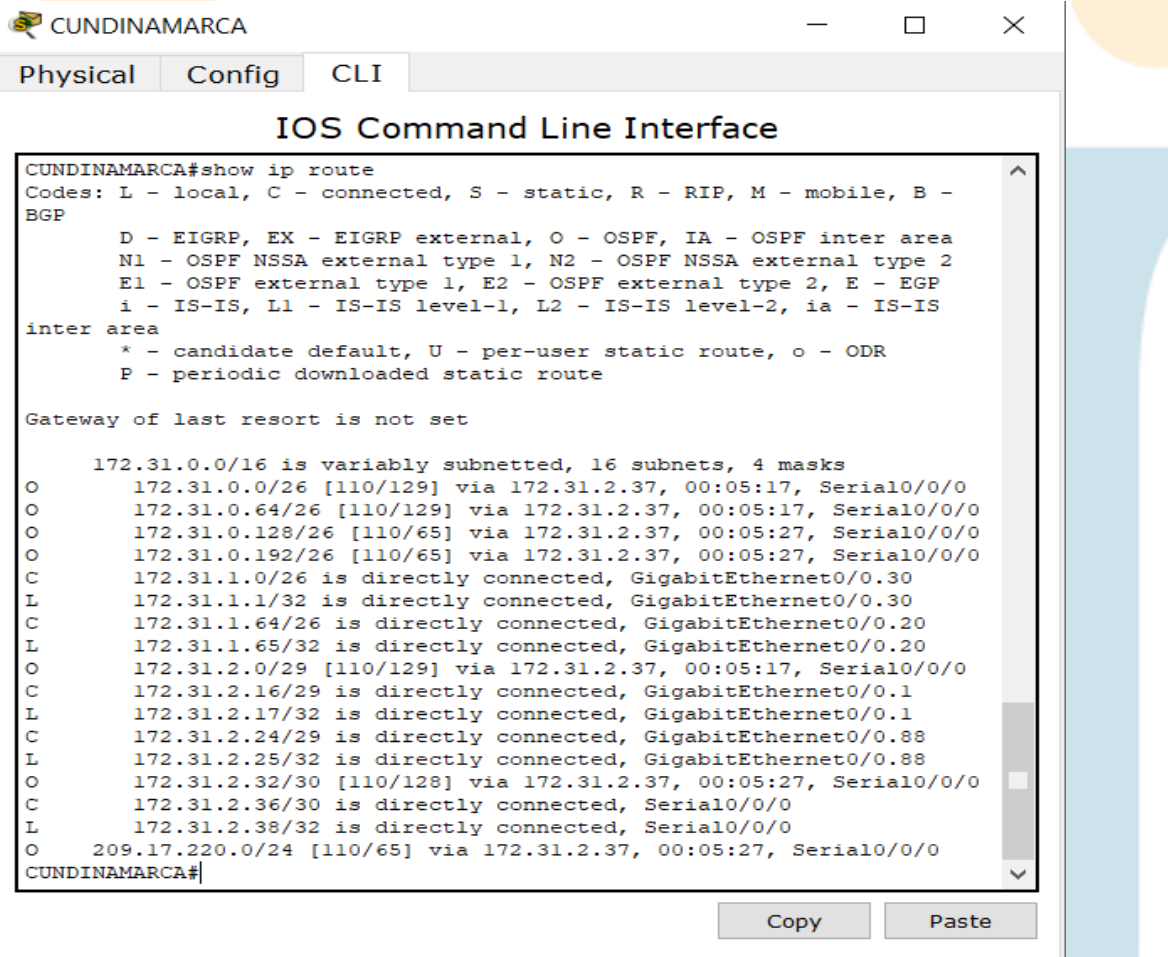

Gráfico 33. Comando "show ip route" en el router "CUNDINAMARCA"

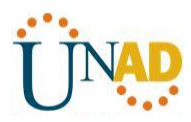

- **5. Listas de control de acceso:**
- Los hosts de VLAN 20 en Cundinamarca no acceden a internet, solo a la red interna de Tunja.

#### **Router CUNDINAMARCA**

CUNDINAMARCA#conf term Enter configuration commands, one per line. End with CNTL/Z. CUNDINAMARCA(config)#access-list 1 deny 209.17.220.0 0.0.0.255 CUNDINAMARCA(config)#access-list 1 permit any CUNDINAMARCA(config)#int gig0/0.20 CUNDINAMARCA(config-subif)#ip access-group 1 out CUNDINAMARCA(config-subif)#

• Los hosts de VLAN 30 en Cundinamarca si acceden a internet y no a la red interna de Tunja.

#### **Router CUNDINAMARCA**

CUNDINAMARCA#conf term Enter configuration commands, one per line. End with CNTL/Z. CUNDINAMARCA(config)#access-list 2 deny 172.31.0.128 0.0.0.63 CUNDINAMARCA(config)#access-list 2 deny 172.31.0.192 0.0.0.63 CUNDINAMARCA(config)#access-list 2 permit any CUNDINAMARCA(config)#int gig0/0.30 CUNDINAMARCA(config-subif)#ip access-group 2 out CUNDINAMARCA(config-subif)#

• Los hosts de VLAN 30 en Tunja solo acceden a servidores web y ftp de internet.

#### **Router TUNJA**

TUNJA#conf term Enter configuration commands, one per line. End with CNTL/Z. TUNJA(config)#access-list 1 permit 209.17.220.0 0.0.0.255 TUNJA(config)#access-list 1 deny any TUNJA(config)#int gig0/0.30 TUNJA(config-subif)#ip access-group 1 out TUNJA(config-subif)#

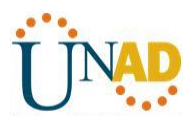

• Los hosts de VLAN 20 en Tunja solo acceden a la VLAN 20 de Cundinamarca y VLAN 10 de Bucaramanga.

Router TUNJA

TUNJA#conf term

Enter configuration commands, one per line. End with CNTL/Z. TUNJA(config)#access-list 2 permit 172.31.1.64 0.0.0.63 TUNJA(config)#access-list 2 permit 172.31.0.0 0.0.0.63 TUNJA(config)#access-list 2 deny any TUNJA(config)#int gig0/0.20 TUNJA(config-subif)#ip access-group 2 out TUNJA(config-subif)#

• Los hosts de VLAN 30 de Bucaramanga acceden a internet y a cualquier equipo de VLAN 10.

### **Router BUCARAMANGA**

BUCARAMANGA#conf term Enter configuration commands, one per line. End with CNTL/Z. BUCARAMANGA(config)#access-list 1 permit 172.31.0.0 0.0.0.63 BUCARAMANGA(config)#access-list 1 permit 209.17.220.0 0.0.0.255 BUCARAMANGA(config)#access-list 1 deny any BUCARAMANGA(config)#int gig0/0.30

BUCARAMANGA(config-subif)#ip access-group 1 out

• Los hosts de VLAN 10 en Bucaramanga acceden a la red de Cundinamarca (VLAN 20) y Tunja (VLAN 20), no internet.

#### **Router BUCARAMANGA**

BUCARAMANGA(config)#access-list 2 permit 172.31.0.128 0.0.0.63 BUCARAMANGA(config)#access-list 2 permit 172.31.1.64 0.0.0.63 BUCARAMANGA(config)#access-list 2 deny any BUCARAMANGA(config)#int gig0/0.10 BUCARAMANGA(config-subif)#ip access-group 2 out

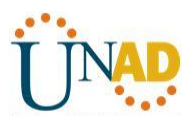

Los hosts de una VLAN no pueden acceder a los de otra VLAN en una ciudad.

Al implementar la ACL propuesta en este punto bloquearíamos las demás ACL´s ya implementadas y no tendría sentido la red Wan porque quedaría simplemente tres redes Lan incomunicadas entre sí.

- Solo los hosts de las VLAN administrativas y de la VLAN de servidores tienen accedo a los routers e internet.
- **6. VLSM: utilizar la dirección 172.31.0.0 /18 para el direccionamiento.**

#### **Aspectos a tener en cuenta**

- Habilitar VLAN en cada switch y permitir su enrutamiento.
- Enrutamiento OSPF con autenticación en cada router.
- Servicio DHCP en el router Tunja, mediante el helper address, para los routers Bucaramanga y Cundinamarca.
- Configuración de NAT estático y de sobrecarga.
- Establecer una lista de control de acceso de acuerdo con los criterios señalados.
- Habilitar las opciones en puerto consola y terminal virtual

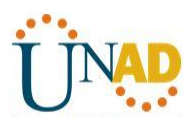

### **Enlaces Descarga**

• Solución propuesta al "Escenario 1"

[https://drive.google.com/file/d/1ZjTFULwb1BjsXQnDfOAXTHKGXmkurv4m/view?u](https://drive.google.com/file/d/1ZjTFULwb1BjsXQnDfOAXTHKGXmkurv4m/view?usp=sharing) [sp=sharing](https://drive.google.com/file/d/1ZjTFULwb1BjsXQnDfOAXTHKGXmkurv4m/view?usp=sharing)

• Solucion propuesta al "Escenario 2"

[https://drive.google.com/file/d/1JF2Z\\_tSLkhbJL7sQKBmpYWVbs4ZXzlWF/view?us](https://drive.google.com/file/d/1JF2Z_tSLkhbJL7sQKBmpYWVbs4ZXzlWF/view?usp=sharing) [p=sharing](https://drive.google.com/file/d/1JF2Z_tSLkhbJL7sQKBmpYWVbs4ZXzlWF/view?usp=sharing)

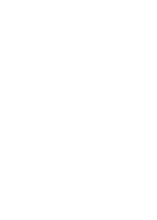

78

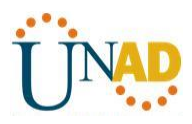

## **Conclusiones**

- Se logro demostrar las habilidades adquiridas para la solución de problemáticas en redes y configuración de equipos Cisco.
- Se dio solución efectiva a las pro**blemáticas propuestas mediante adecuada** la utilización del aplicativo Packet Tracer.
- Se afianzaron conocimientos adquiridos durante todo el proceso de formación como futuro Ingenieros de Sistemas.

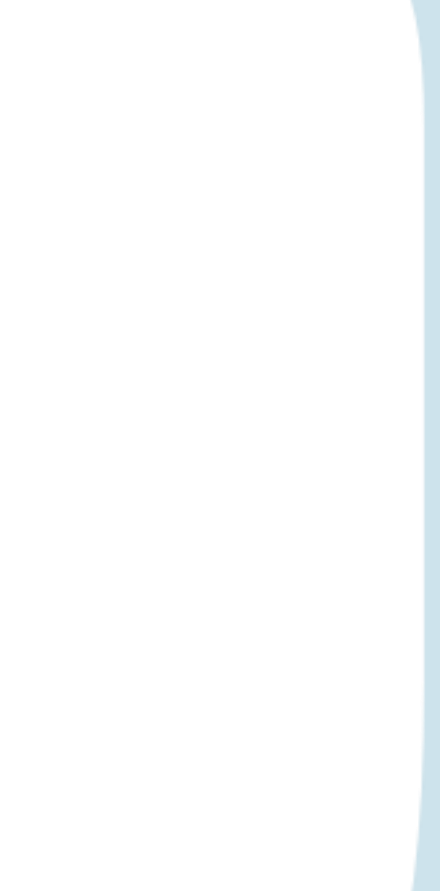

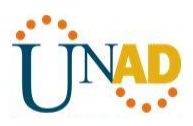

# **Referencias Bibliográficas**

- CISCO. (2014). Configuración de un sistema operativo de red. Fundamentos de Networking. Recuperado de [https://static-course](https://static-course-assets.s3.amazonaws.com/ITN50ES/module2/index.html#2.0.1.1)[assets.s3.amazonaws.com/ITN50ES/module2/index.html#2.0.1.1](https://static-course-assets.s3.amazonaws.com/ITN50ES/module2/index.html#2.0.1.1)
- CISCO. (2014). Protocolos y comunicaciones de red. Fundamentos de Networking. Recuperado de [https://static-course](https://static-course-assets.s3.amazonaws.com/ITN50ES/module2/index.html#3.0.1.1)[assets.s3.amazonaws.com/ITN50ES/module2/index.html#3.0.1.1](https://static-course-assets.s3.amazonaws.com/ITN50ES/module2/index.html#3.0.1.1)
- Vesga, J. (2014). Diseño y configuración de redes con Packet Tracer [OVA]. Recuperado de [https://1drv.ms/u/s!AmIJYei-NT1IhgCT9VCtl\\_pLtPD9](https://1drv.ms/u/s!AmIJYei-NT1IhgCT9VCtl_pLtPD9)
- CISCO. (2014). Asignación de direcciones IP. Fundamentos de Networking. Recuperado de [https://static-course](https://static-course-assets.s3.amazonaws.com/ITN50ES/module8/index.html#8.0.1.1)[assets.s3.amazonaws.com/ITN50ES/module8/index.html#8.0.1.1](https://static-course-assets.s3.amazonaws.com/ITN50ES/module8/index.html#8.0.1.1)
- CISCO. (2014). SubNetting. Fundamentos de Networking. Recuperado de [https://static-course](https://static-course-assets.s3.amazonaws.com/ITN50ES/module9/index.html#9.0.1.1)[assets.s3.amazonaws.com/ITN50ES/module9/index.html#9.0.1.1](https://static-course-assets.s3.amazonaws.com/ITN50ES/module9/index.html#9.0.1.1)
- CISCO. (2014). Soluciones de Red. Fundamentos de Networking. Recuperado de [https://static-course](https://static-course-assets.s3.amazonaws.com/ITN50ES/module11/index.html#11.0.1.1)[assets.s3.amazonaws.com/ITN50ES/module11/index.html#11.0.1.1](https://static-course-assets.s3.amazonaws.com/ITN50ES/module11/index.html#11.0.1.1)
- CISCO. (2014). Configuración y conceptos básicos de Switching. Principios de Enrutamiento y Conmutación. Recuperado de [https://static-course](https://static-course-assets.s3.amazonaws.com/RSE50ES/module2/index.html#2.0.1.1)[assets.s3.amazonaws.com/RSE50ES/module2/index.html#2.0.1.1](https://static-course-assets.s3.amazonaws.com/RSE50ES/module2/index.html#2.0.1.1)
- CISCO. (2014). VLANs. Principios de Enrutamiento y Conmutación. Recuperado de [https://static-course](https://static-course-assets.s3.amazonaws.com/RSE50ES/module3/index.html#3.0.1.1)[assets.s3.amazonaws.com/RSE50ES/module3/index.html#3.0.1.1](https://static-course-assets.s3.amazonaws.com/RSE50ES/module3/index.html#3.0.1.1)
- CISCO. (2014). Conceptos de Routing. Principios de Enrutamiento y Conmutación. Recuperado de [https://static-course](https://static-course-assets.s3.amazonaws.com/RSE50ES/module4/index.html#4.0.1.1)[assets.s3.amazonaws.com/RSE50ES/module4/index.html#4.0.1.1](https://static-course-assets.s3.amazonaws.com/RSE50ES/module4/index.html#4.0.1.1)
- CISCO. (2014). Enrutamiento entre VLANs. Principios de Enrutamiento y Conmutación. Recuperado de [https://static-course](https://static-course-assets.s3.amazonaws.com/RSE50ES/module5/index.html#5.0.1.1)[assets.s3.amazonaws.com/RSE50ES/module5/index.html#5.0.1.1](https://static-course-assets.s3.amazonaws.com/RSE50ES/module5/index.html#5.0.1.1)
- CISCO. (2014). Enrutamiento Estático. Principios de Enrutamiento y Conmutación. Recuperado de [https://static-course](https://static-course-assets.s3.amazonaws.com/RSE50ES/module6/index.html#6.0.1.1)[assets.s3.amazonaws.com/RSE50ES/module6/index.html#6.0.1.1](https://static-course-assets.s3.amazonaws.com/RSE50ES/module6/index.html#6.0.1.1)